Rainer Gievers

# **Das Praxisbuch Chromebook**

**Ausgabe 2024/25**

**4. Auflage**

## **Vorwort**

Mit den Chromebooks erobert seit einigen Jahren eine Gerätekategorie den Markt, die altgediente Konzepte hinter sich lässt. Im Gegensatz zu den etablierten Windows-Notebooks verzichten die Chromebooks auf teure Komponenten und sind deshalb sehr günstig. Das eingesetzte Betriebssystem Chrome OS ist zudem sehr einfach zu bedienen und verzichtet auf viele Funktionen, die man ohnehin nie benötigt.

Das Chromebook-Konzept ist sehr simpel: Statt alle Daten direkt auf dem Geräte zu verwalten, laufen die meisten Anwendungen direkt im Chrome-Webbrowser. Umständliche Software-Updates gehören somit der Vergangenheit an, denn Google selbst wartet die Anwendungen automatisch auf seinen Servern. Der Nutzer selbst kann die Google-Anwendungen im Chrome-Webbrowser kaum von normalen PC-Programmen unterscheiden. Von Vorteil ist zudem die automatische Datensicherung, denn wenn Ihr Chromebook mal gestohlen wird oder herunterfällt, sind alle Daten noch da. Sie besorgen sich dann einfach ein neues Chromebook, melden sich darauf bei Google an und Ihre Daten werden automatisch wiederhergestellt. Einziger Nachteil der Chromebooks ist der Bedarf für eine permanente Internetverbindung, in der Regel über WLAN.

Die Neuauflage dieses Buchs wurde notwendig, weil das ChromeOS beziehungsweise die Google-Anwendungen inzwischen regelmäßig aktualisiert werden. Während der zeitliche Abstand zwischen der ersten und zweiten Auflage noch 5 Jahre (!) betrug, sind es deshalb bei neuen Auflagen nur 24 Monate.

Falls Sie im Buch irgendwo einen Fehler entdecken, schicken Sie bitte eine E-Mail an *info@daspraxisbuch.de*.

# **Hinweis**

Die Informationen in diesem Buch wurden mit größter Sorgfalt erarbeitet und zusammengestellt. Dennoch können Fehler nicht vollständig ausgeschlossen werden. Verlag und Autor übernehmen daher keine juristische Verantwortung oder irgendeine Haftung für eventuell verbliebene Fehler oder deren Folgen.

Microsoft, Outlook, Windows, Windows NT, Windows XP, Windows 2000 und das Windows Logo sind entweder eingetragene Warenzeichen oder Warenzeichen der Microsoft Corporation, in den USA und/oder anderen Ländern. Alle anderen in diesem Buch erwähnten Warennamen und Bezeichnungen werden ohne Gewährleistung der freien Verwendbarkeit benutzt und sind möglicherweise eingetragene Warenzeichen.

Alle Rechte vorbehalten. Das Werk einschließlich aller Teile ist urheberrechtlich geschützt. Kein Teil darf ohne schriftliche Genehmigung durch den Autor Rainer Gievers, Borgentreich, reproduziert oder unter Verwendung elektronischer Systeme verarbeitet, vervielfältigt oder verbreitet werden.

»The Android robot logo is being reproduced from work created and shared by Google (*code.google.com/policies.html*) and used according to terms described in the Creative Commons 3.0 Attribution License (*creativecommons.org/licenses/by/3.0*).«

Copyright © 2024 Rainer Gievers, D-34434 Borgentreich

ISBN: 978-3-96469-244-3

#### **Aufbau der Kapitel**

- Damit Sie erkennen, welche Bildschirmkopie zu welchem Erläuterungstext gehört, sind die Texte mit Zahlen  $(0, 0, 0)$  durchnummeriert.
- Webadressen, Menübezeichnungen und verwiesene Kapitel sind *kursiv* gesetzt.
- Auch Verzeichnis- und Dateinamen, sowie Webadressen sind in Kursivschrift gesetzt.

In den Rahmen sind weiterführende Infos zum jeweiligen Thema untergebracht.

# 1. Inhaltsverzeichnis

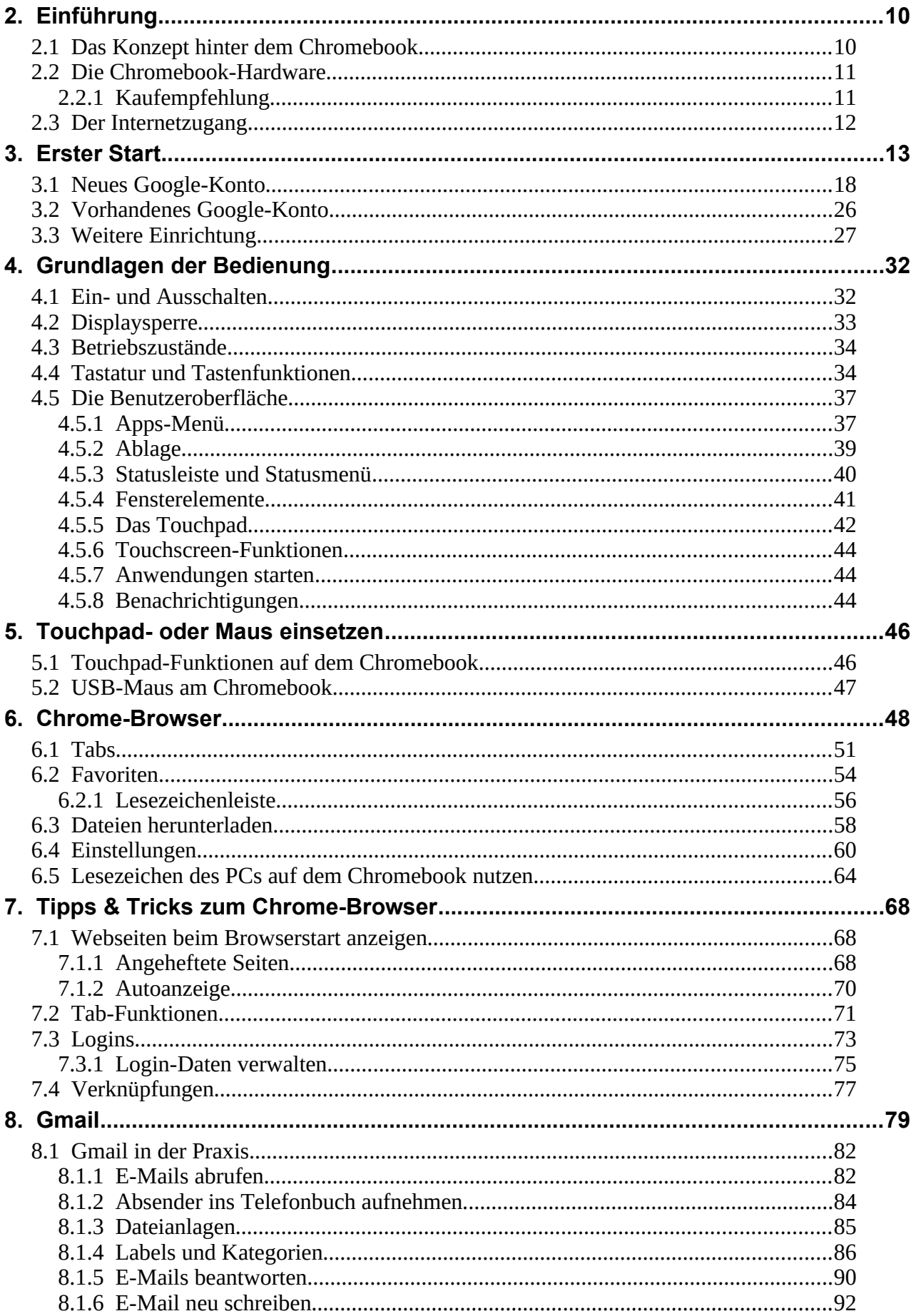

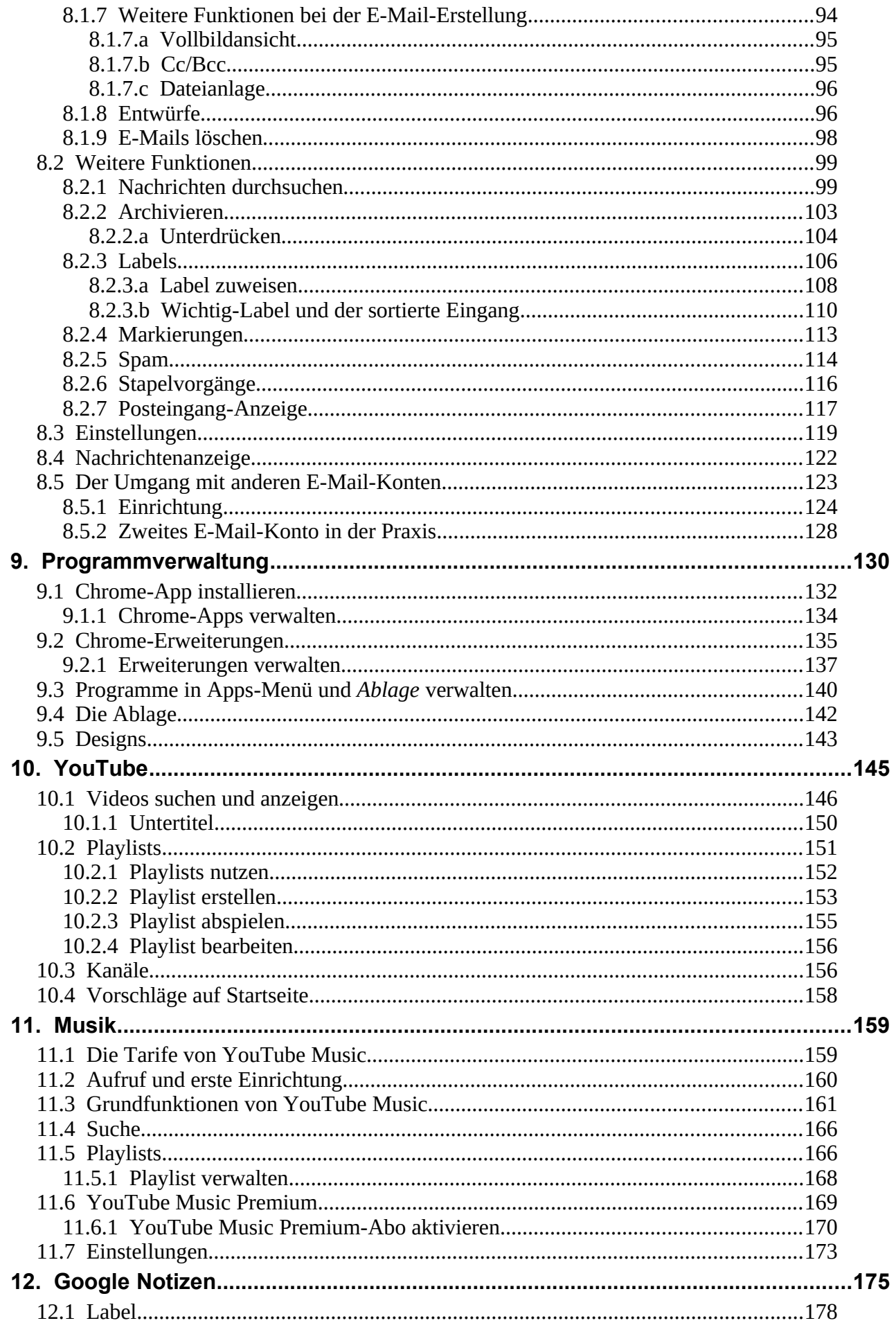

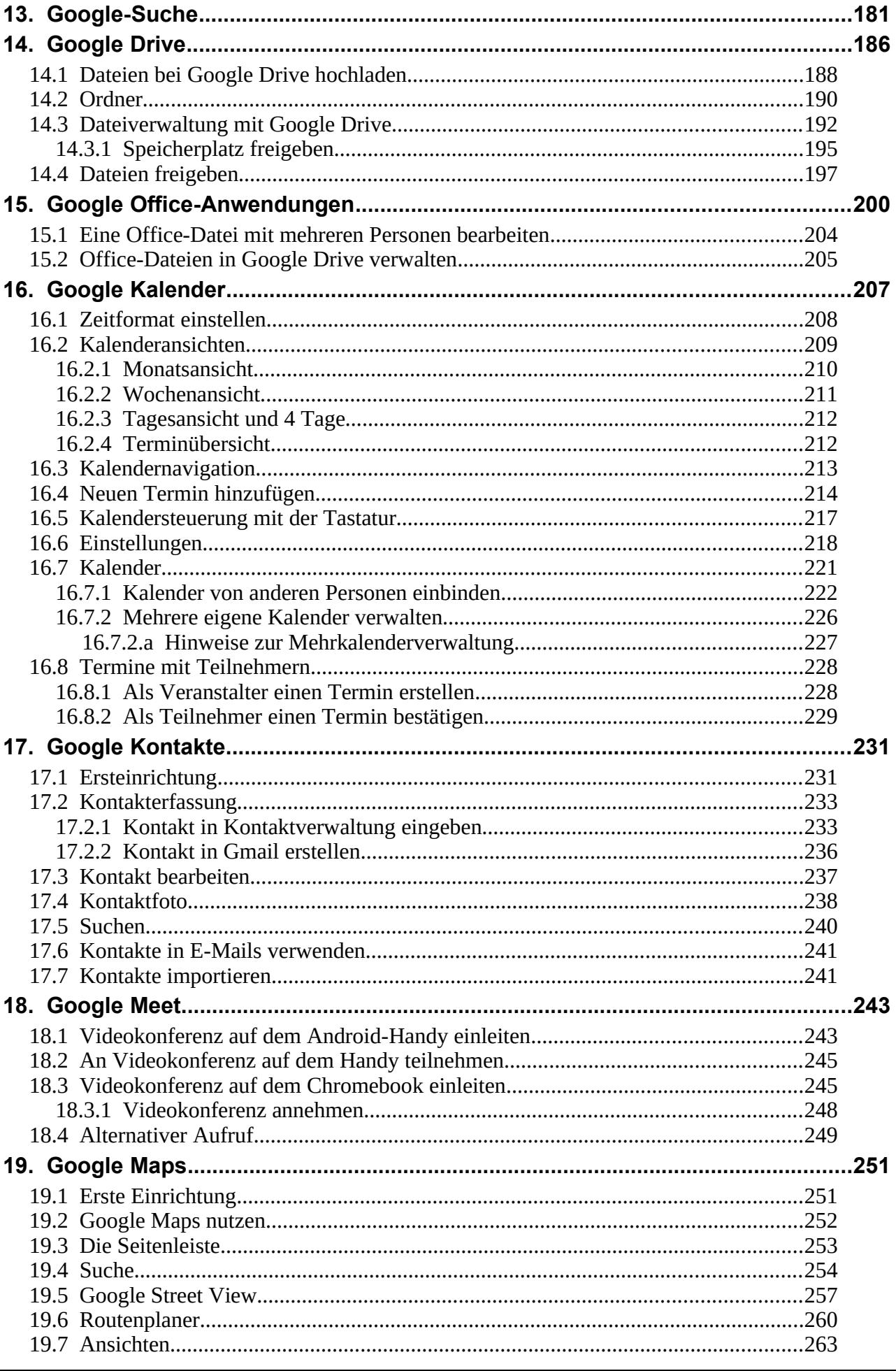

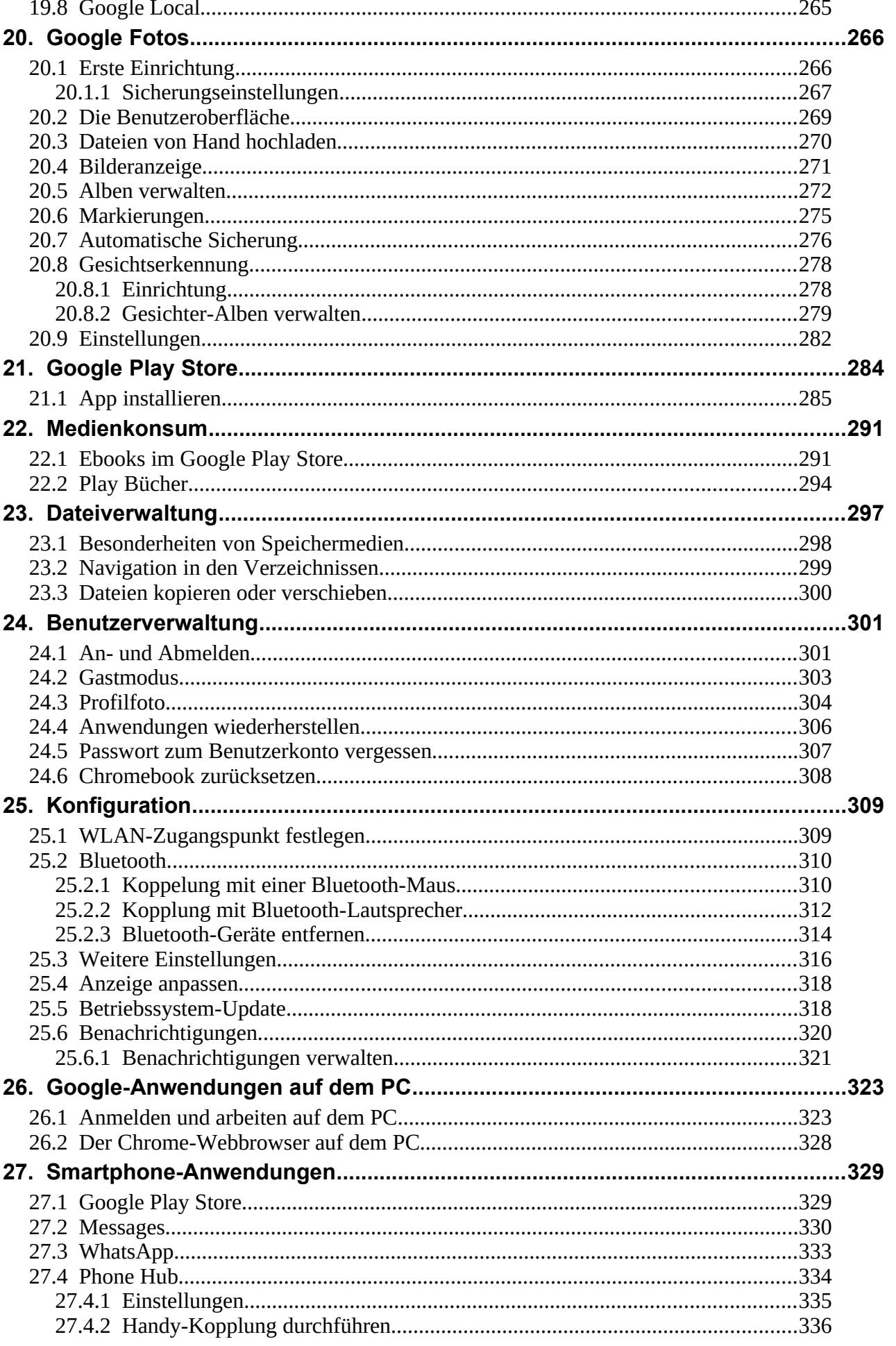

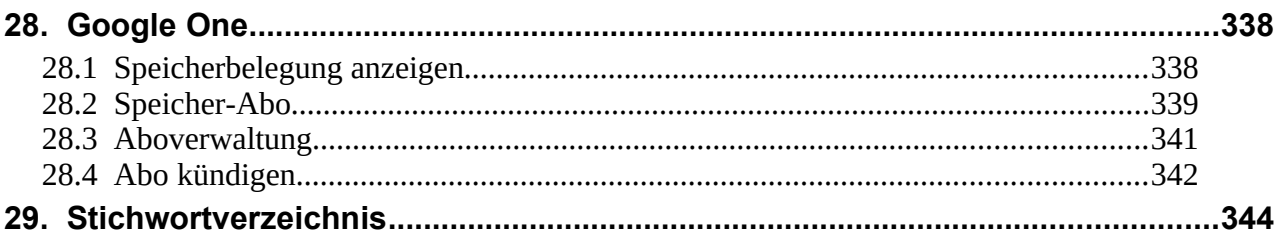

# **2. Einführung**

In diesem Buch gehen wir davon aus, dass Sie bisher nur sehr wenig mit Computern oder Handys zu tun hatten. Deshalb soll vorab das Konzept hinter Ihrem Chromebook erläutert werden, denn viele Besonderheiten und Einschränkungen ergeben sich aus der dahinterstehenden Idee. Dazu holen wir weit aus – als erfahrener PC-Nutzer können Sie dieses Kapitel vermutlich übergehen.

Auf dem Markt sind Hunderte Notebook- und PC-Modelle von diversen Herstellern erhältlich, die zumeist mit dem Betriebssystem Windows laufen. Die hohe Windows-Verbreitung sorgt alleine schon dafür, dass Sie für fast jeden erdenklichen Anwendungsfall ein passendes Programm angeboten bekommen, sei es für Textverarbeitung oder Brieftaubenverwaltung.

Unter einem »Betriebssystem« versteht man ein Systemprogramm, welches die Komponenten eines PCs verwaltet. Dazu gehören unter anderem die Ansteuerung der Festplatte, des Monitors, der Tastatur, eines Druckers usw. Übrigens besitzen fast alle Geräte, die intelligenter als ein Toaster sind – vereinfacht gesagt – ein eigenes Betriebssystem. Auf dem Betriebssystem selbst laufen dann die eigentlichen Programme, also zum Beispiel eine Textverarbeitung beim PC.

Viele Anwender benötigen aber nicht alle Windows-Funktionen, denn wer nur mal ab und zu mit seinem Webbrowser die aktuelle Wettervorhersage oder das Fernsehprogramm anzeigen möchte, ist von Windows schnell überfordert.

Microsoft hat auf Anwenderkritik und zunehmende Konkurrenz durch andere Betriebssysteme schon vor einiger Zeit reagiert und versucht, Windows anwenderfreundlicher zu gestalten. Die Idee, Windows an Tablets und Notebooks mit Touchdisplay (berührungsempfindliches Display) anzupassen ging aber ebenso schief wie die Entwicklung einer speziellen Windows-Variante für Handys (Windows Mobile). Letztere hat das Unternehmen nur wenige Jahre später wieder eingestampft.

## *2.1 Das Konzept hinter dem Chromebook*

Auf Ihrem Chromebook (ein Kunstbegriff aus »Chrome« und dem englischen Wort »Book«, der sich nicht übersetzen lässt) läuft dagegen kein Windows, sondern ChromeOS. Dieses im Jahr 2009 von Google vorgestellte Betriebssystem und die mitgelieferten Anwendungen haben ein vollständig abweichendes Funktionsprinzip: Während man auf einem Windows-PC oder Notebook in der Regel seine Daten lokal auf dem Gerät verwaltet, setzt ChromeOS auf die sogenannte Cloud (engl. »Wolke«). Alle Daten, die Sie auf dem Chromebook verwalten, speichert Google automatisch auf einem Server im Internet. Der Vorteil dieses Konzepts liegt darin, dass Sie sich nur selten über eine Datensicherung Gedanken machen müssen, denn geht Ihr Chromebook mal kaputt, werden Ihre Daten automatisch wieder hergestellt, sobald Sie sich auf einem anderen Chromebook anmelden. Von Nachteil ist leider, dass Google Zugriff auf alle Ihre privaten Daten hat, was nicht jedem Anwender gefallen dürfte, zumal das Unternehmen in den USA beheimatet ist und die amerikanischen Behörden praktisch unbegrenzten Zugriff darauf haben. Als Firmenmitarbeiter sollten Sie mit der Unternehmens-IT abklären, ob und inwieweit Sie ein Chromebook nutzen dürfen.

Wir haben bereits den großen Vorteil von Windows erwähnt, jeden Anwendungszweck abzudecken. ChromeOS bzw. das Chromebook werden mangels Masse und eingeschränkter Hardware-Fähigkeiten (dazu kommen wir noch) wohl niemals die Verbreitung von PCs oder Notebooks finden.

Als »Hardware« bezeichnet man, vereinfacht gesagt, im Computerbereich alle Geräte, die man anfassen kann, beispielsweise Notebooks, PCs, Drucker, Tastaturen usw. »Software« sind dagegen die auf der Hardware laufenden Programme, wozu das Betriebssystem und die Anwendungen zählen.

Für das Chromebook gilt also das klassische Henne-Ei-Prinzip, denn ohne ein umfassendes Software-Angebot, welches die wichtigsten Anwendungsgebiete abdeckt, wird kein Kunde ein Chromebook kaufen. Ist der Marktanteil der Chromebooks nur gering, interessieren sich aber Software-Entwickler nicht für diese Geräteklasse und damit beginnt die Abwärtsspirale von vorne.

Google hat dieses Problem genial umgangen, denn alle Anwendungen laufen dort im Webbrowser. Für Software-Entwickler ist dies eine faszinierende Möglichkeit, denn ihre »Programme« laufen zentral auf einem Internet-Server und können nicht nur von Chromebook-Besitzern, sondern auch von PCs, Notebooks, Tablets und Handys aus genutzt werden. Internetzugang und ein Webbrowser, die sich heute auf jedem Gerät finden, reichen dafür aus.

## *2.2 Die Chromebook-Hardware*

Vermutlich besitzen Sie bereits ein Chromebook, denn sonst würden Sie nicht dieses Buch in den Händen halten. Für Einsteiger möchten wir trotzdem an dieser Stelle die Besonderheiten vorstellen und eine kurze Kaufberatung geben.

Im Laufe der Zeit haben eine ganze Reihe an bekannten Notebook-Herstellern wie Acer, Asus, Lenovo und HP Chromebooks mit den unterschiedlichsten Leistungsdaten auf den Markt geworfen. Sie können also je nach Geldbeutel und Ansprüchen zu einem Modell mit 11,1 Zoll-Displaydiagonale (ca. 28 cm) oder 15,6 Zoll (ca. 40 cm) greifen. Zudem gibt es Unterschiede zwischen dem verbauten Arbeitsspeicher, der Festplatte (bei der es sich hier, genauer gesagt, um einen Flashspeicher handelt), dem Prozessor und den verfügbaren Anschlüssen. Verzichten müssen Sie dagegen auf ein DVD-Laufwerk.

Entsprechend der Gerätephilosophie sind die beim Chromebook vorhandenen USB-Anschlüsse nur für den Betrieb von USB-Speichersticks, USB-Mäusen/Tastaturen, DVD/CD-Laufwerke mit USB-Anschluss (nur im Lesemodus), sowie sogenannten MTP-Geräten geeignet. Bei Letzteren handelt es sich um Geräte wie Digitalkameras oder MP3-Player. Andere USB-Geräte lassen sich dagegen nicht am Chromebook betreiben. Da es ohne Ausdrucke aber nicht geht, unterstützt Google aber den Umweg über einen am PC/Notebook angeschlossenen Drucker, welcher über einen Netzwerkdienst angesteuert wird. Falls Ihnen die vorhandenen USB-Steckplätze nicht ausreichen, ist auch der Betrieb von USB-Verteilern (USB-Hubs) möglich.

Der Bluetooth-Funkstandard ermöglicht zudem den Anschluss von Tastaturen, Mäusen, Lautsprechern, Headsets, Kopfhörern und Mikrofonen am Chromebook. Tipp: Sollten die USB-Anschlüsse nicht ausreichen, dann legen Sie sich eine Funktastatur/Maus-Kombi zu, die über einen einzigen USB-Dongle betrieben wird.

Weitere Anschlüsse sind – je nach Gerät – ein Steckplatz für SD-Karten, den man nutzt, um auf Fotos von einer Digitalkamera-Speicherkarte zuzugreifen, Mikrofoneingang und Klinkenausgang, sowie ein HDMI-Monitorausgang.

Inzwischen sind auch Chromebooks mit SIM-Steckplatz im Handel, welche die Nutzung auch unterwegs erlauben, sowie Chromebooks mit Touchdisplay.

#### **2.2.1 Kaufempfehlung**

Der große Preisvorteil, den Chromebooks bei der Markteinführung gegenüber Windows-Notebooks hatten – unser erstes Chromebook hat gerade mal 150 Euro gekostet – sind leider vorbei. Ein Grund mag die mangelnde Nachfrage in Deutschland sein, denn selbst bei wohlwollender Betrachtung<sup>[1](#page--1-101)</sup> dürfte ChromeOS sich auf ca. 1 Prozent aller genutzten Notebooks/Tablets befinden. In den USA sind die Chromebooks dagegen insbesondere im Bildungsbereich ein großer Erfolg.

<sup>1</sup> *https://www.googlewatchblog.de/2020/01/die-betriebssysteme-google-fans https://www.heise.de/mac-and-i/meldung/US-Bildungsmarkt-Googles-Chromebooks-setzen-Apple-unter-Druck-3643456.html*

Ein Vorteil der Chromebooks ist, dass sie nur langsam veralten. Bei einem frisch gekauften Chromebook dürfen Sie mit mindestens 8 Jahren Updates rechnen und selbst danach wird das Chromebook nicht zum Elektroschrott<sup>[2](#page--1-101)</sup>. Achten Sie also auf das Markteinführungsdatum, bevor Sie bei einem »Schnäppchen« zugreifen!

Während große Handelsketten wie Saturn/Mediamarkt, Euronics usw. nur aktuelle Modelle verkaufen, sieht es im Online-Handel anders aus. Damit Sie nicht einen Fehlkauf machen, betreibt Google eine Webseite<sup>[3](#page--1-102)</sup>, die alle Chromebooks mit deren **Update-Zeitraum** auflistet.

Unsere Empfehlung ist ein Chromebook mit **Touchdisplay**, denn insbesondere als vorheriger Smartphone- und Tabletnutzer werden Sie sich sonst häufig ertappen, dass Sie vergeblich mit den Finger auf den Bildschirm tippen. Alternativ können Sie natürlich – wie von Windows gewohnt – auch auf dem Chromebook den Mauszeiger per Touchpad oder angeschlossener Maus bewegen. Touchdisplays sind allerdings niemals entspiegelt, was in Umgebungen mit starkem Lichteinfall problematisch sein kann.

Planen Sie die regelmäßige Nutzung von Videodiensten wie YouTube oder Netflix, dann sollten Sie eventuell zu einem Gerät mit mindestens 13 Zoll-Display greifen. Die Displayauflösung sollte dann aber mindestens dem HD-Videostandard entsprechen, also **[1920 x 1080](https://geizhals.de/?cat=nb&xf=10929_Chrome+OS~11609_1920x1080) Pixel**. Eine HD-Auflösung sollte auch ein Chromebook mit 15-Zoll-Display haben, weil man sonst die einzelnen Pixel sieht.

Sollten Sie den Einsatz Ihres Geräts für Präsentationen oder Spielfilmwiedergabe per Beamer beziehungsweise angeschlossenen TV planen, dann müssen Sie auf den passenden **Videoanschluss** achten. Die meisten Geräte unterstützen USB-C mit DisplayPort, während HDMI inzwischen eher selten zu finden ist. Erkundigen Sie sich gegebenenfalls beim Händler, ob er einen passenden Adapter, beispielsweise von Displayport auf HDMI, anbieten kann.

Der verbaute Prozessor, Arbeitsspeicher oder Flashspeicher (entspricht der Festplatte bei Windows-Notebooks) spielt dagegen keine große Rolle, denn die eigentliche Datenverarbeitung spielt sich ja bei Google im Rechenzentrum ab und Ihr Chromebook dient nur als Anzeigegerät.

#### *2.3 Der Internetzugang*

Alles steht und fällt beim Chromebook mit dem Internetzugang, denn Sie arbeiten ja permanent im Webbrowser. Es gibt zwar einige Chromebooks, die auch ein Mobilfunkmodul besitzen, das Sie über eine SIM-Karte in Betrieb nehmen, in der Regel nutzen Sie aber WLAN. Wenn unterwegs mal kein WLAN-Zugangspunkt verfügbar ist, nutzen Sie einfach die sogenannte Tethering-Funktion Ihres Smartphones, mit der dessen Mobilfunkverbindung über WLAN zur Verfügung gestellt wird.

<sup>2</sup> https://stadt-bremerhaven.de/google-verspricht-zukuenftige-chromebooks-sollen-fuer-acht-jahre-mit-updatesversorgt-werden

<sup>3</sup> *https://support.google.com/chrome/a/answer/6220366*

# **3. Erster Start**

Auch wenn Google und die Gerätehersteller behaupten, dass die Benutzeroberfläche auf jedem Chromebook gleich aussieht, so gibt es doch Unterschiede. Dies hängt mit der Version des vorinstallierten ChromeOS zusammen. Wir gehen später noch darauf ein, wie Sie das Betriebssystem per Update auf den neuesten Stand bringen.

Bitte wundern Sie sich also nicht, wenn manche Bildschirmabbildung von der Anzeige auf Ihrem Gerät abweicht!

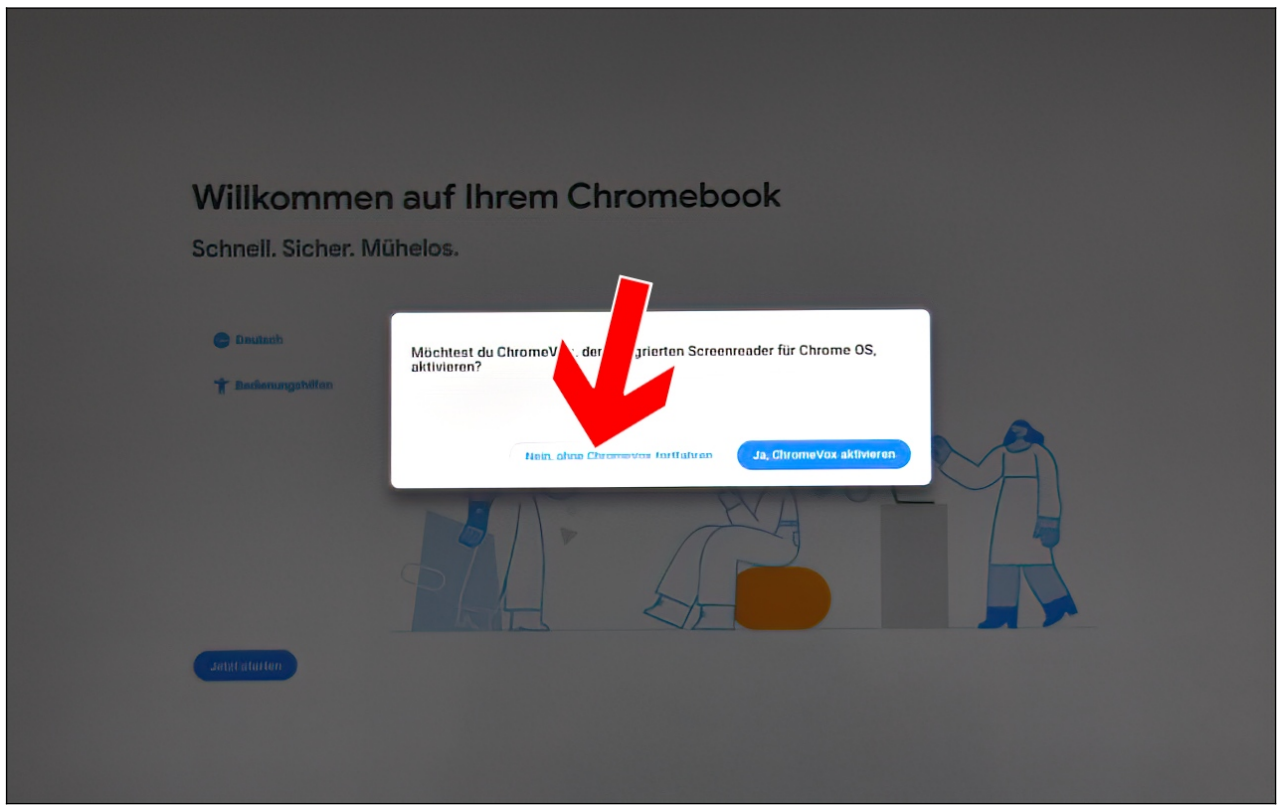

Die Frage nach der Vorlesefunktion ChromeVox beantworten Sie gegebenenfalls mit *Nein, ohne ChromeVox fortfahren.*

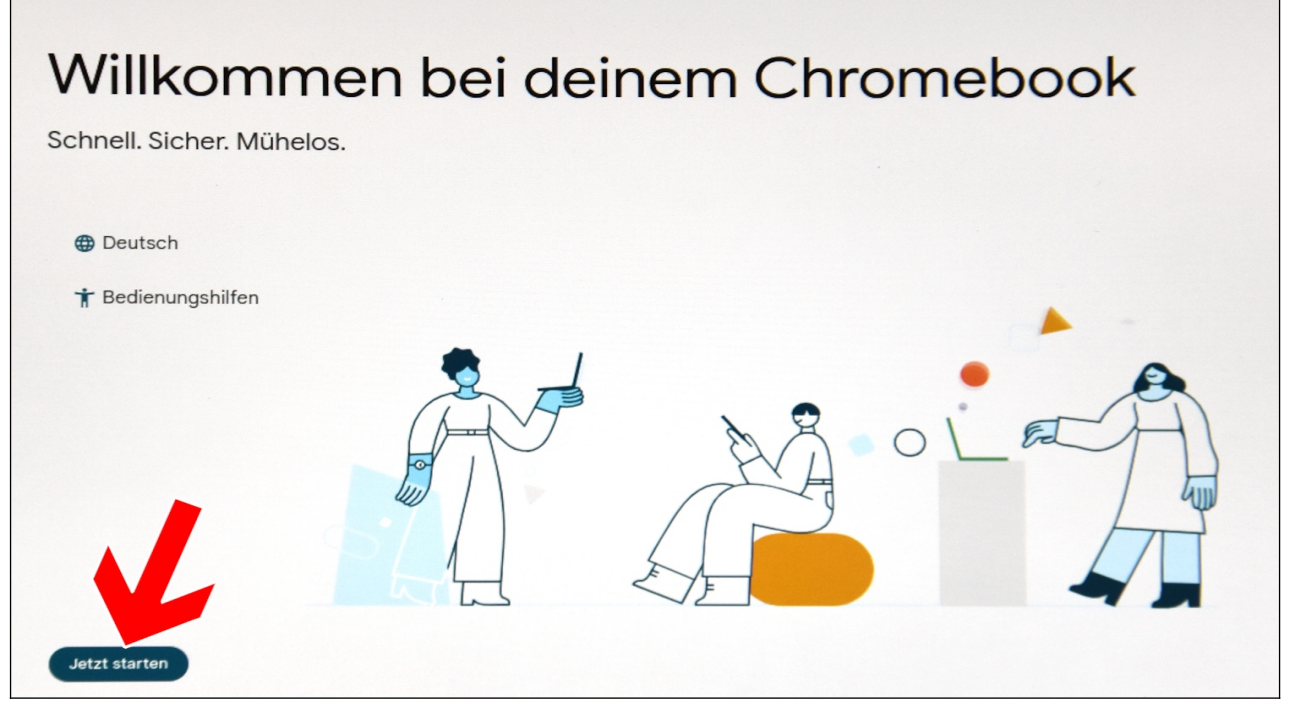

#### Betätigen Sie *Jetzt starten.*

Wir haben alle Bildschirmabbildungen in diesem Buch zur besseren Lesbarkeit stark bearbeitet.

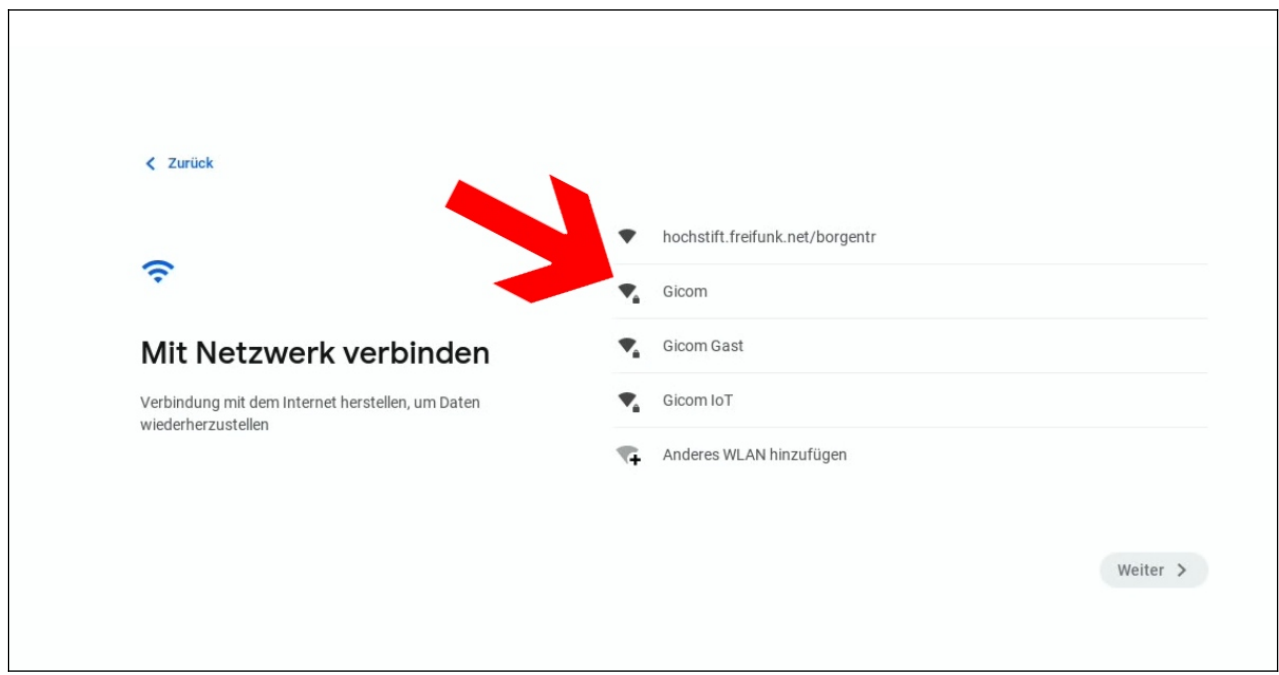

Nun ist die Internetverbindung einzurichten. Dazu müssen Sie mit dem Finger kurz auf einen der aufgelisteten Zugangspunkte tippen.

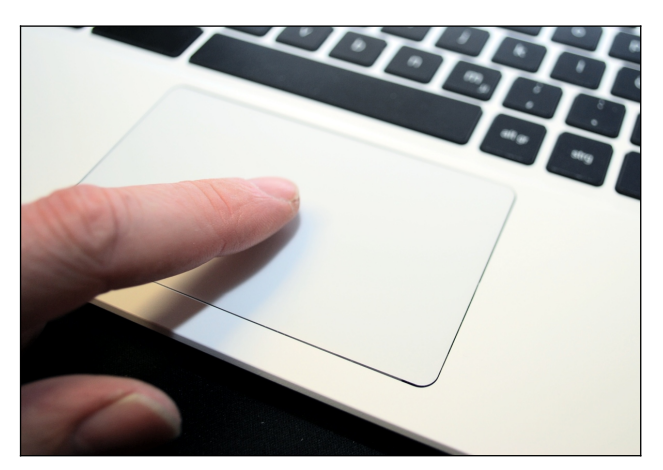

Ihr Chromebook hat kein Touchdisplay? Tippen und halten Sie mit einem Finger auf das Touchpad (das hervorgehobene Feld unterhalb der Tastatur) und bewegen Sie so den schwarzen Mauszeiger auf einen der Zugangspunkte in der Liste. Dabei dürfen Sie keinen starken Druck ausüben, sondern lassen den Finger nur über die Touchpad-Fläche gleiten. Sobald sich der Mauszeiger über dem auszuwählenden Element – in unserem Fall einem WLAN-Zugangspunkt – befindet drücken Sie den Finger etwas herunter, bis es »klickt«.

Ihr Chromebook bedienen Sie im Prinzip wie ein »normales« Notebook. Wenn Sie bereits mit einem Notebook gearbeitet haben, dürften Sie bereits mit einem Touchpad Erfahrung gesammelt haben.

**Chromebook ohne Touchdisplay:** Wenn es in diesem Buch künftig heißt, dass Sie ein Menü auswählen oder eine Schaltfläche anklicken müssen, gehen Sie wie bereits beschrieben vor, legen also den Finger auf das Touchpad und bewegen damit den Mauszeiger auf dem Bildschirm an die gewünschte Position. Drücken Sie dann mit dem Finger leicht auf das Touchpad, bis es mit einem mechanischem Klick etwas nachgibt.

**Chromebook mit Touchdisplay:** Zum Betätigen einer Schaltfläche oder Auswahl einer Option tippen Sie diese nur kurz an. In diesem Buch weisen wir darauf hin, wenn Sie mal länger den Finger über einem Bildschirmelement gedrückt halten müssen.

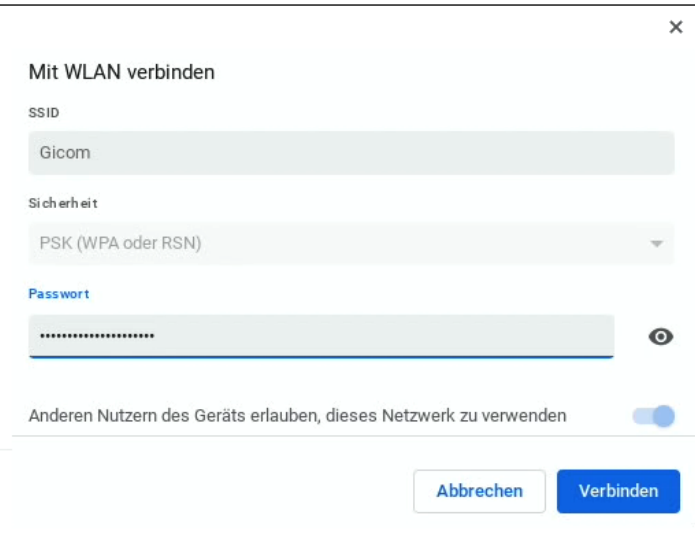

Im *Passwort*-Feld müssen Sie das Kennwort für den WLAN-Zugangspunkt eingeben, danach klicken Sie auf *Verbinden.*

In der WLAN-Übersicht betätigen Sie nun *Weiter*, sofern das Chromebook nicht selbst zur nächsten Einrichtungsseite weiterspringt.

# Dein Gerät ist auf dem neuesten Stand

Dein Chrome wird automatisch im Hintergrund aktualisiert, sodass du die neuesten Funktionen und Sicherheitsverbesserungen nutzen kannst. Die Updateeinstellungen kannst du dir in den Einstellungen ansehen.

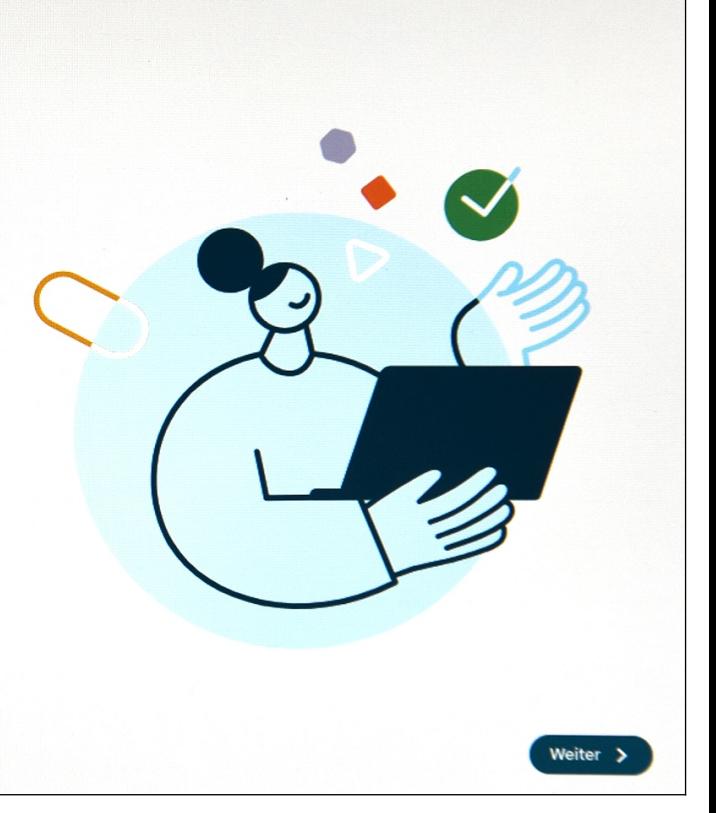

Falls dieser Hinweis erscheint, betätigen Sie *Weiter.*

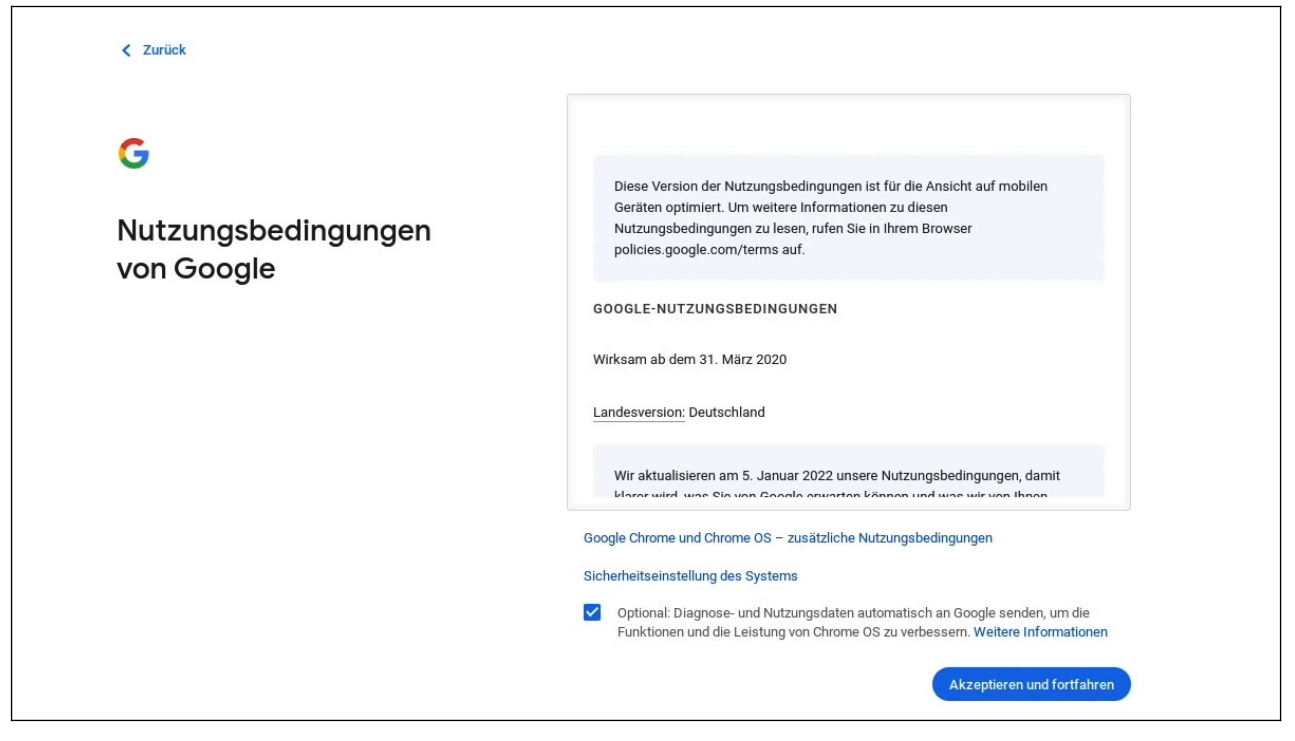

Falls der Dialog mit den Geschäftsbedingungen erscheint, schließen Sie ihn mit *Akzeptieren und fortfahren*.

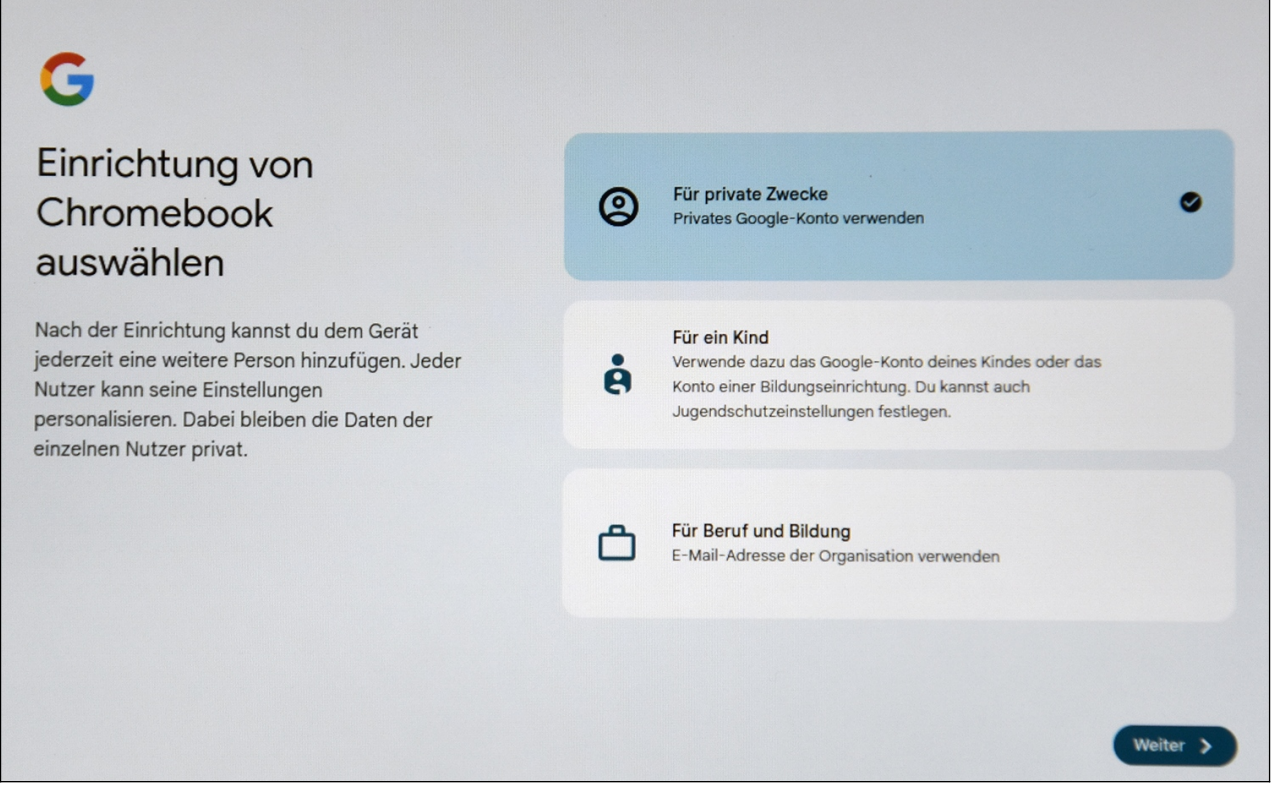

Dieser Bildschirm kann bei Ihnen anders aussehen:

Altes ChromeOS: Wählen Sie *Ich* und betätigen Sie *Weiter.*

Neues ChromeOS: Wählen Sie *Für private Zwecke* und betätigen Sie *Weiter.*

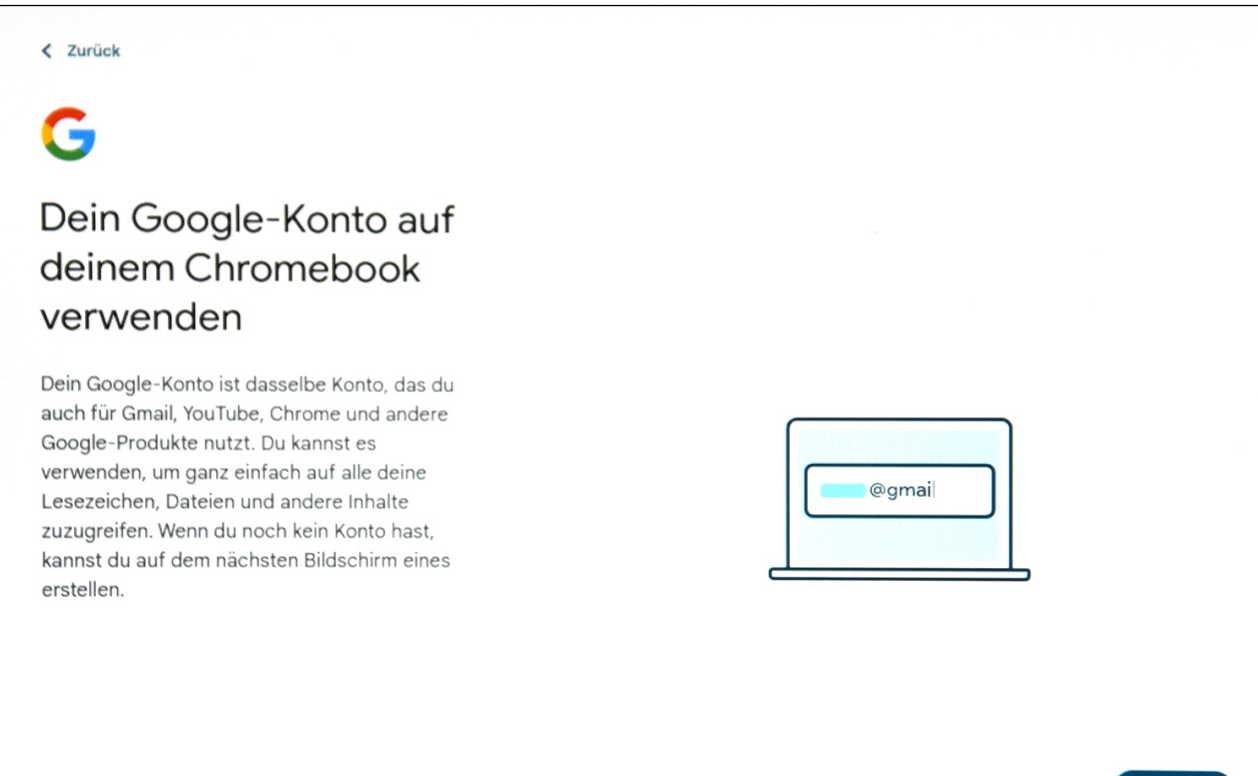

Auch den folgenden Hinweis schließen Sie gegebenenfalls mit *Weiter.*

Weiter >

#### *3.1 Neues Google-Konto*

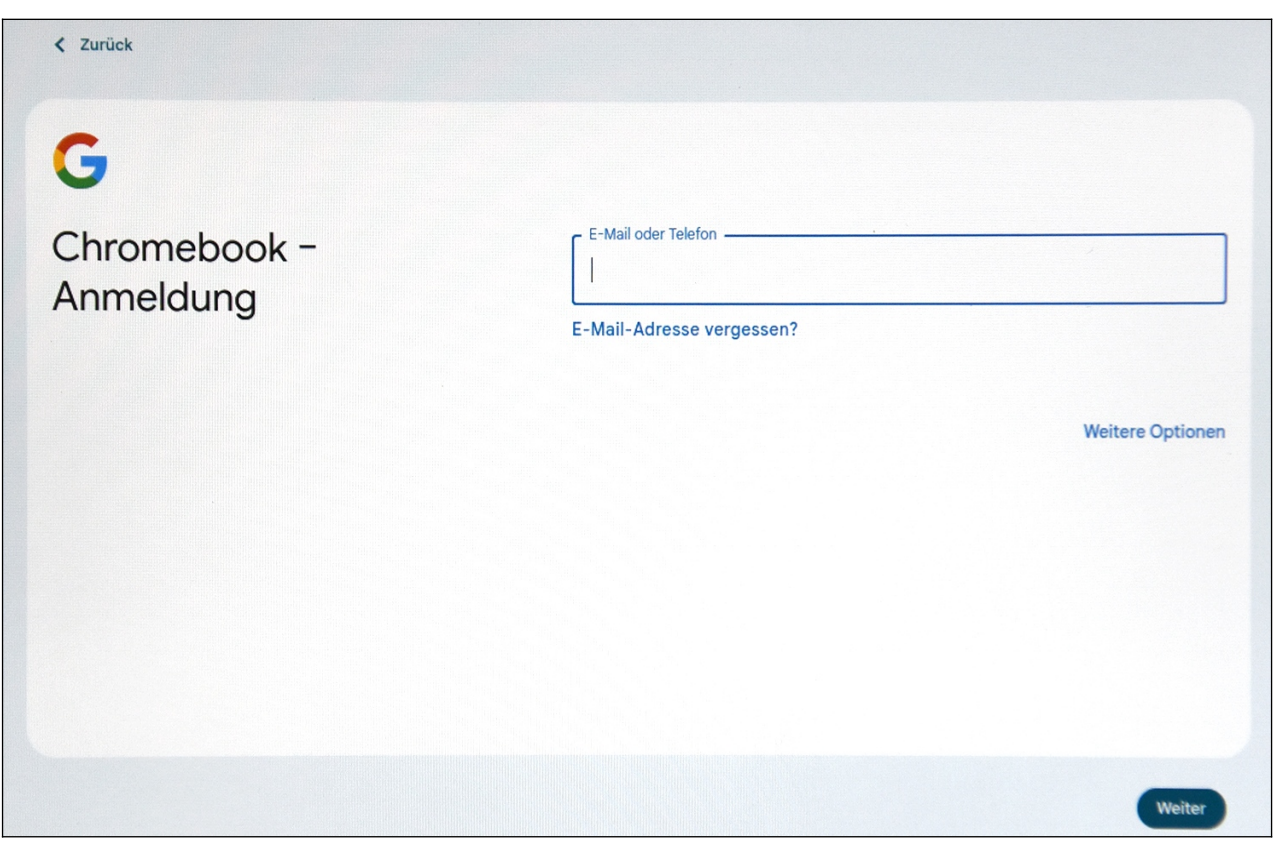

An dieser Stelle kommt es jetzt darauf an, ob Sie bereits ein sogenanntes Google-Konto besitzen. Sollte dies der Fall sein, lesen Sie bitte im Kapitel *[3.2](#page--1-21) [Vorhandenes Google-Konto](#page--1-21)* weiter.

Haben Sie dagegen noch kein Google-Konto, dann gehen Sie, wie als Nächstes beschrieben, vor.

Über Ihr Google-Konto identifizieren Sie sich bei den Google-Diensten. Alle von Ihnen auf dem Chromebook verwalteten Daten und Dateien landen automatisch in Ihrem Google-Konto auf einem Google-Server.

Falls Ihnen der Begriff »Google-Konto« bekannt vorkommt: Das Google-Konto kommt auch auf Android-Handys zum Einsatz, weshalb Sie dieses gegebenenfalls auf dem Chromebook zur Anmeldung verwenden können. Auf dem Chromebook vorhandene Daten/Dateien sind dann auch auf Ihrem Android-Handy nutzbar und umgekehrt.

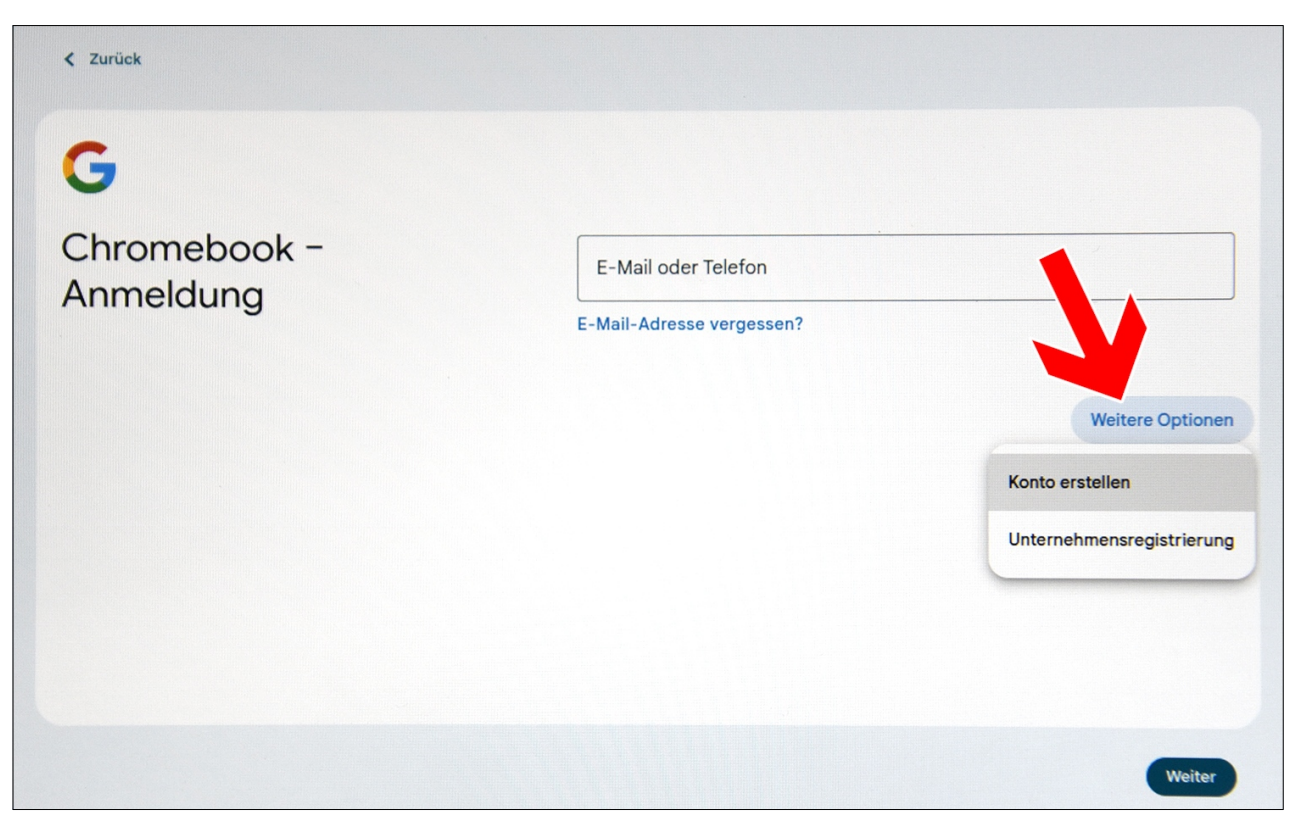

So legen Sie ein neues Google-Konto an: Tippen/Klicken Sie rechts auf *Weitere Optionen* und gehen Sie im Popup auf *Konto erstellen.*

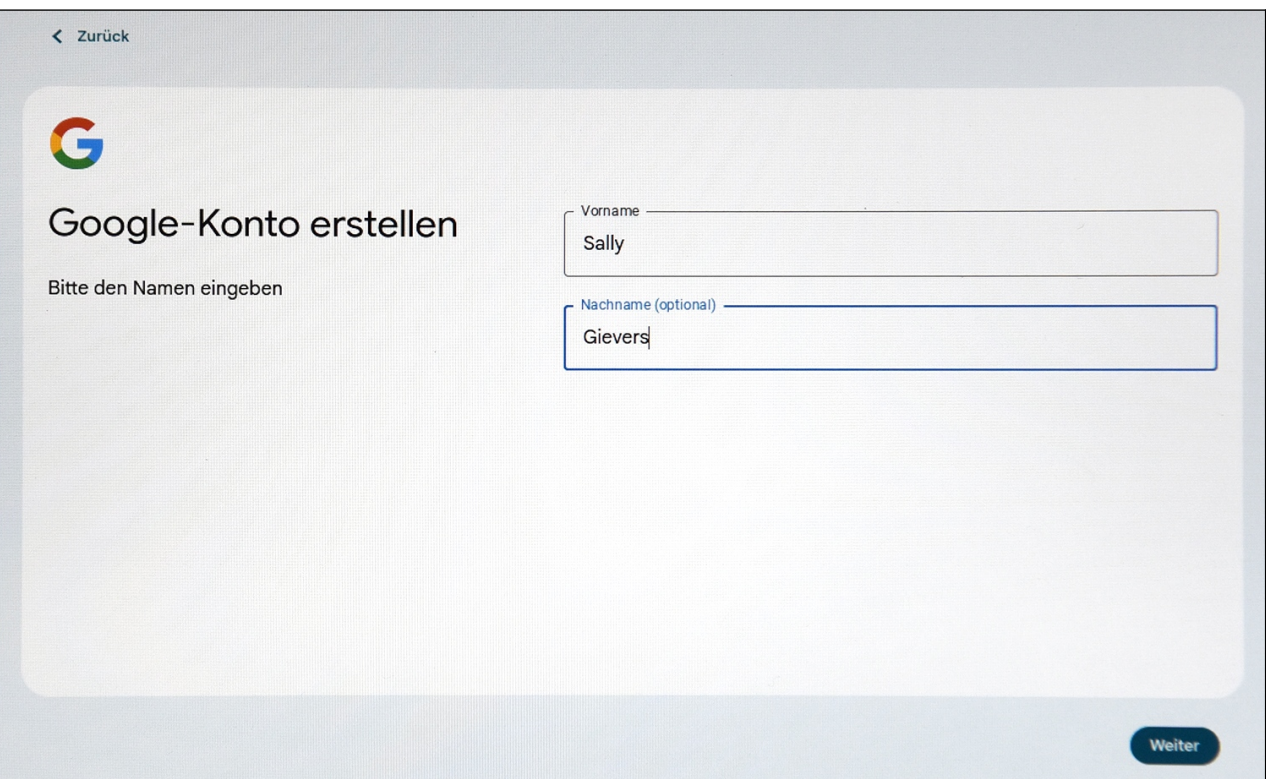

Erfassen Sie Ihren Vor- und Nachnamen. Klicken/Tippen Sie dazu in das jeweilige Eingabefeld. Schließen Sie mit *Weiter* ab.

Tipp: Wie auf einem Windows-PC können Sie mit der  $\rightarrow$ I-Taste auf der Tastatur zum nächsten Eingabefeld springen. Das erspart Ihnen das lästige Klicken/Tippen in das nächste Feld.

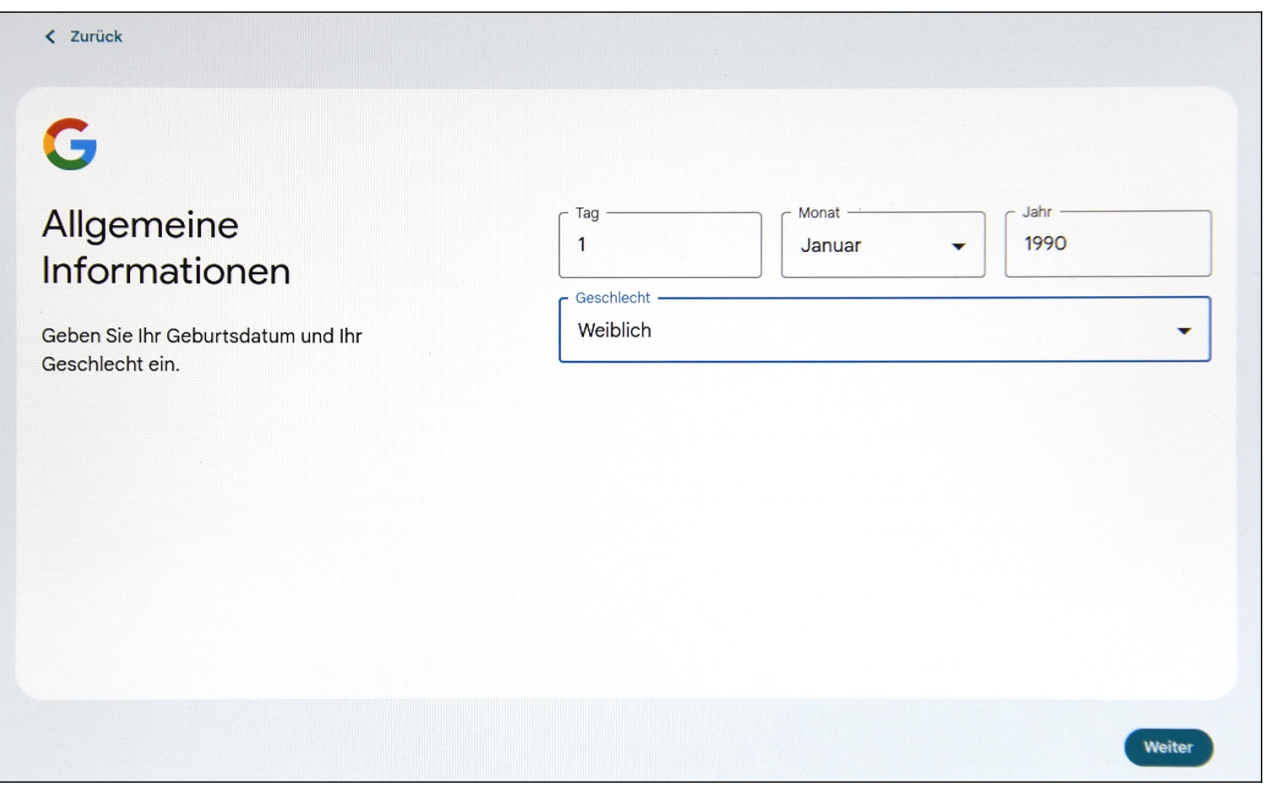

Geben Sie Ihr Geburtsdatum und Geschlecht an (es ist Ihnen unbenommen, hier falsche Angaben zu machen), dann betätigen Sie *Weiter*.

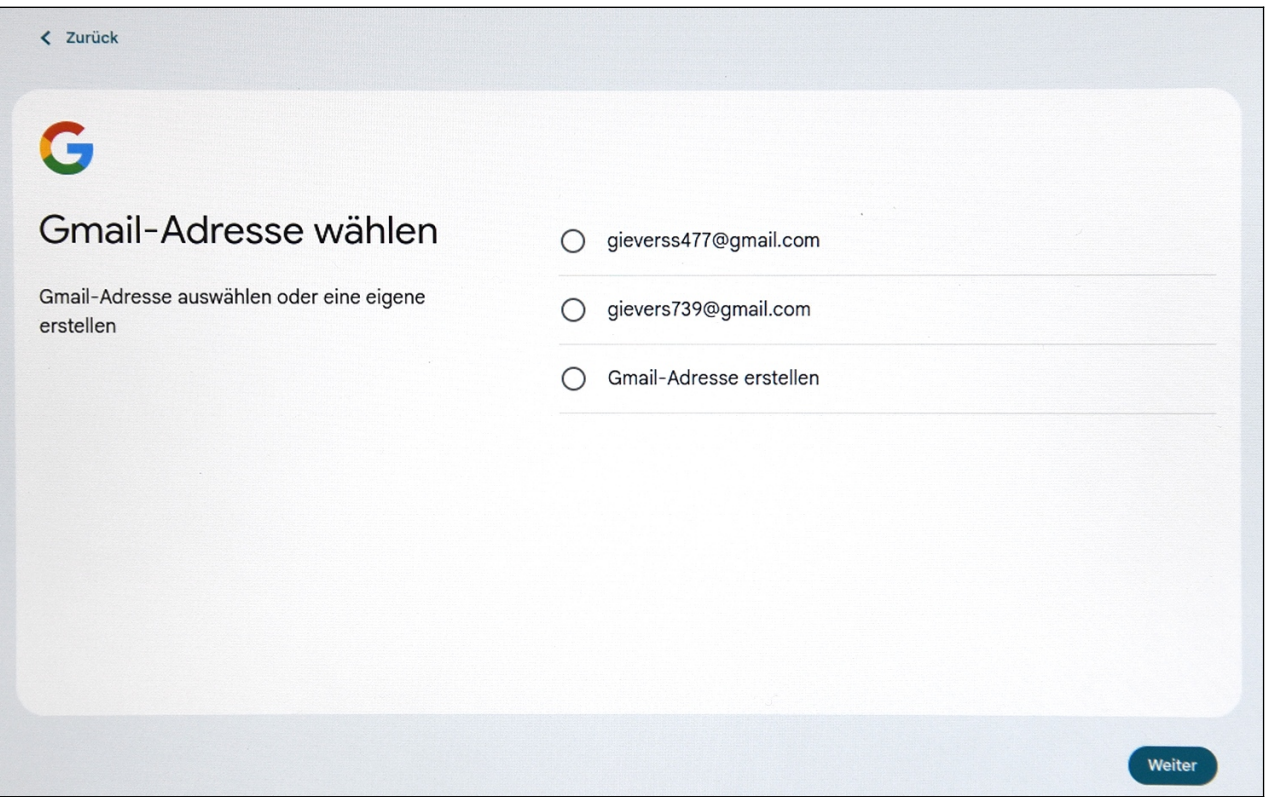

Google schlägt Ihnen einige Kontonamen vor. Wenn Sie *Gmail-Adresse erstellen* auswählen, können Sie auch selbst einen selbst gewählten Kontonamen eingeben. Betätigen Sie dann erneut die *Weiter*-Schaltleiste. Falls der Kontoname bereits an jemand anders vergeben wurde, macht das Programm Vorschläge beziehungsweise gibt Ihnen die Möglichkeit, einen anderen Kontonamen einzugeben.

Zulässig sind im Kontonamen Buchstaben, Zahlen und Punkte. Klein- und Großschreibung wird nicht berücksichtigt. Tipp: Verzichten Sie bei Ihrem Kontonamen auf die leicht verwechselbaren Zeichen »0«, »O«, »1«, »L«, »Z« und »2«. Sie vermeiden damit Missverständnisse, wenn Sie mal Ihre E-Mail-Adresse für jemand anders aufschreiben.

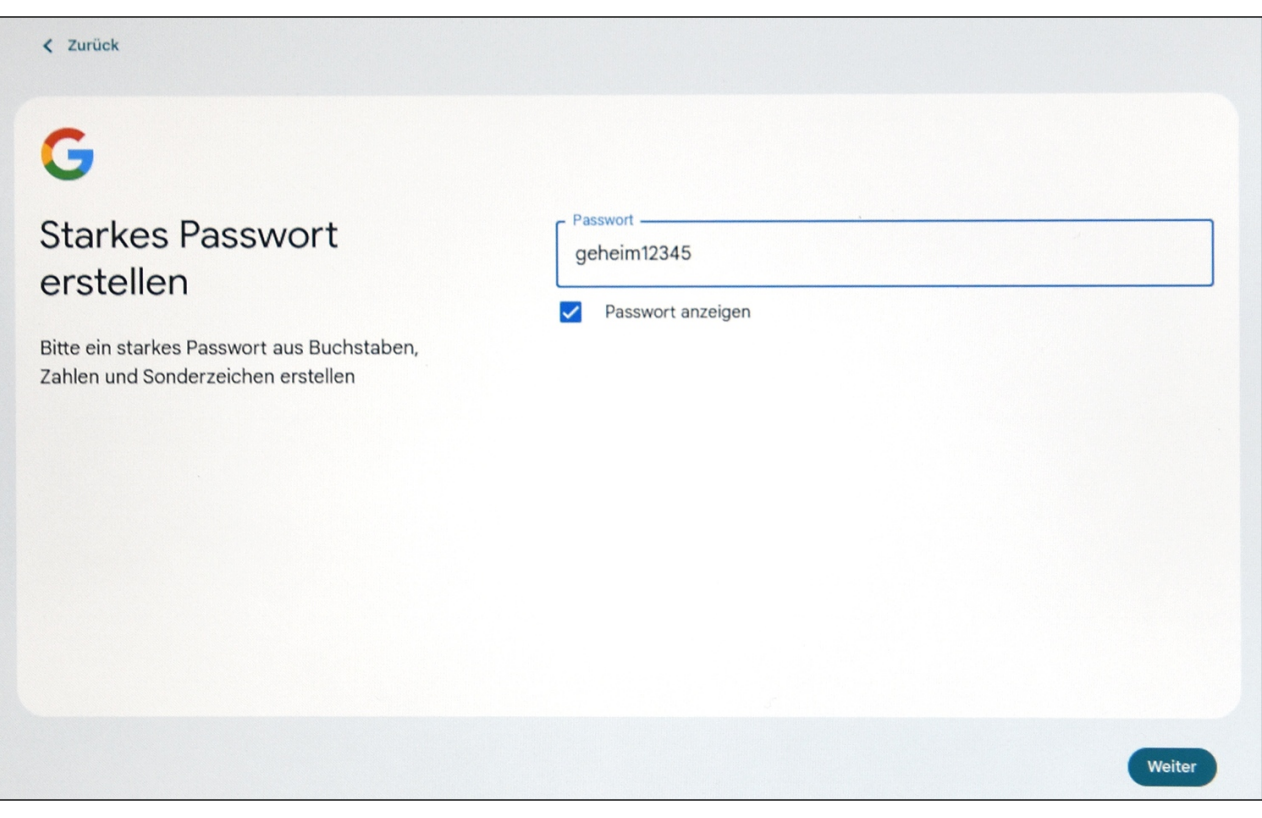

Zum Schluss erfassen Sie das Kennwort. **Das Kennwort (und natürlich den Kontonamen) sollten Sie sich genau merken oder notieren, weil das Gerät später ab und zu danach fragt!** Betätigen Sie dann *Weiter.*

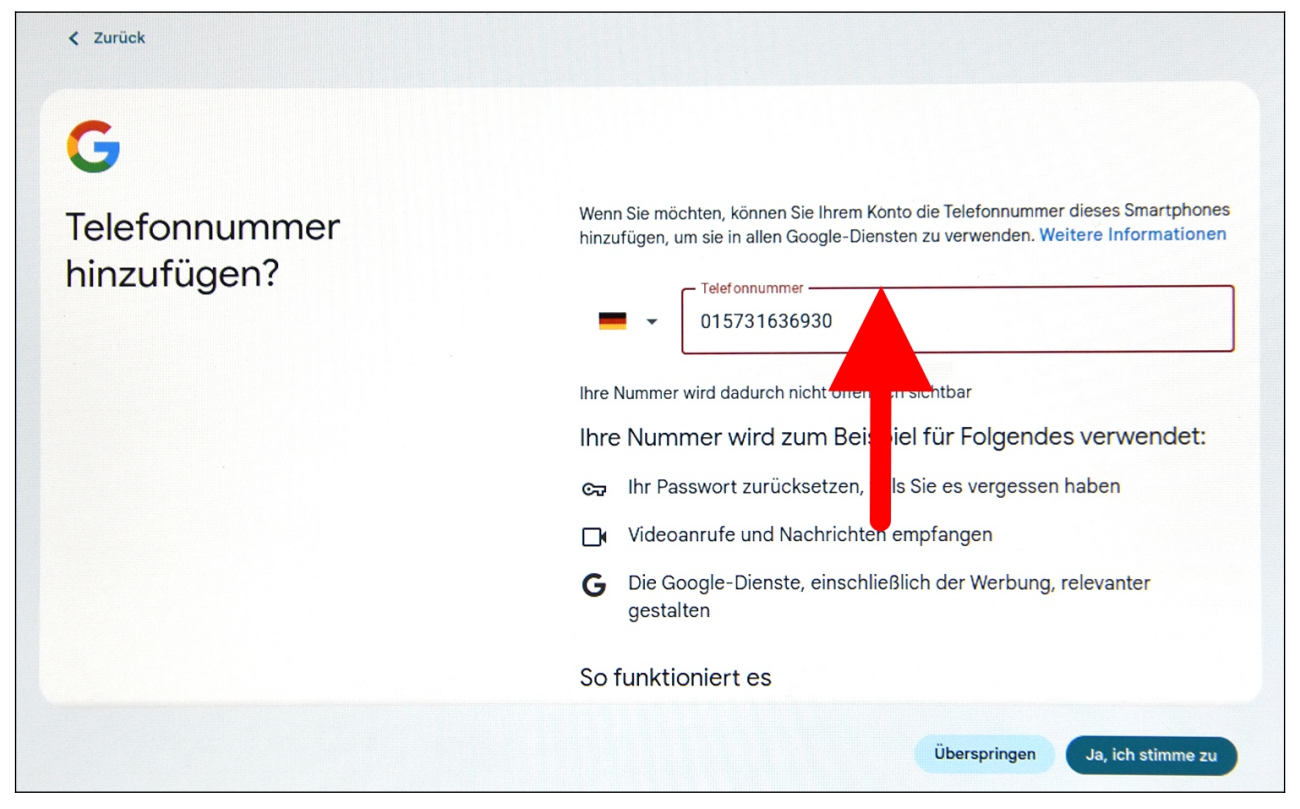

Damit Sie Ihr Konto wiederherstellen können, falls Sie Ihr Passwort mal vergessen, sollten Sie hier Ihre Handynummer eingeben.

Leider passt die Anzeige nicht auf eine Bildschirmseite, das heißt, Sie müssen durchrollen. Wenn Ihr Chromebook ein Touchdisplay hat, wischen Sie deshalb auf dem Bildschirm nach oben (Finger auf das Display halten, dann sofort nach oben ziehen und Finger anheben; gegebenenfalls diesen Vorgang wiederholen).

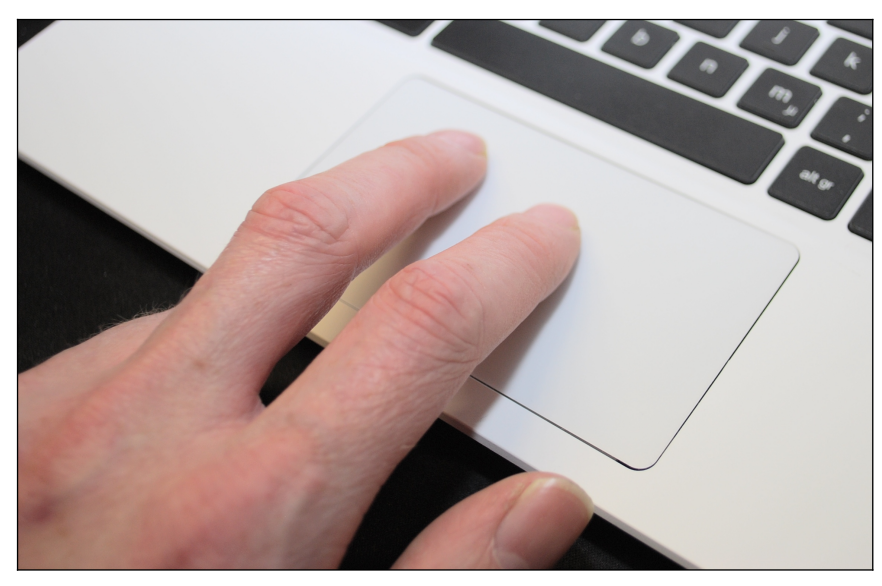

Bei einem Chromebook ohne Touchdisplay: Ziehen Sie mit zwei gleichzeitig auf dem Touchpad liegenden Fingern auf das Touchpad (ohne Druck auszuüben) und ziehen Sie sie nach unten.

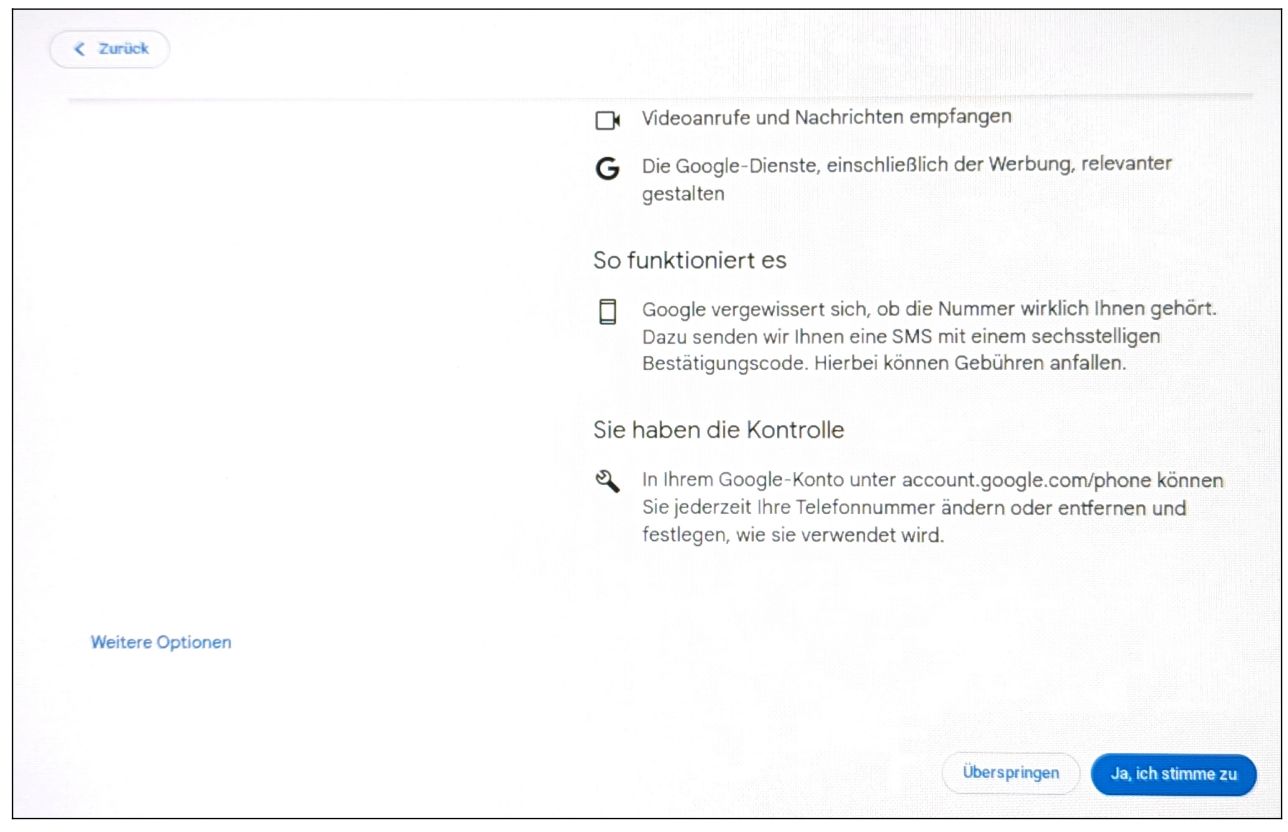

Klicken/Tippen Sie auf *Ja, ich stimme zu.*

Anschließend tippen Sie den Code ein, den Sie als SMS von Google erhalten haben und betätigen *Weiter.*

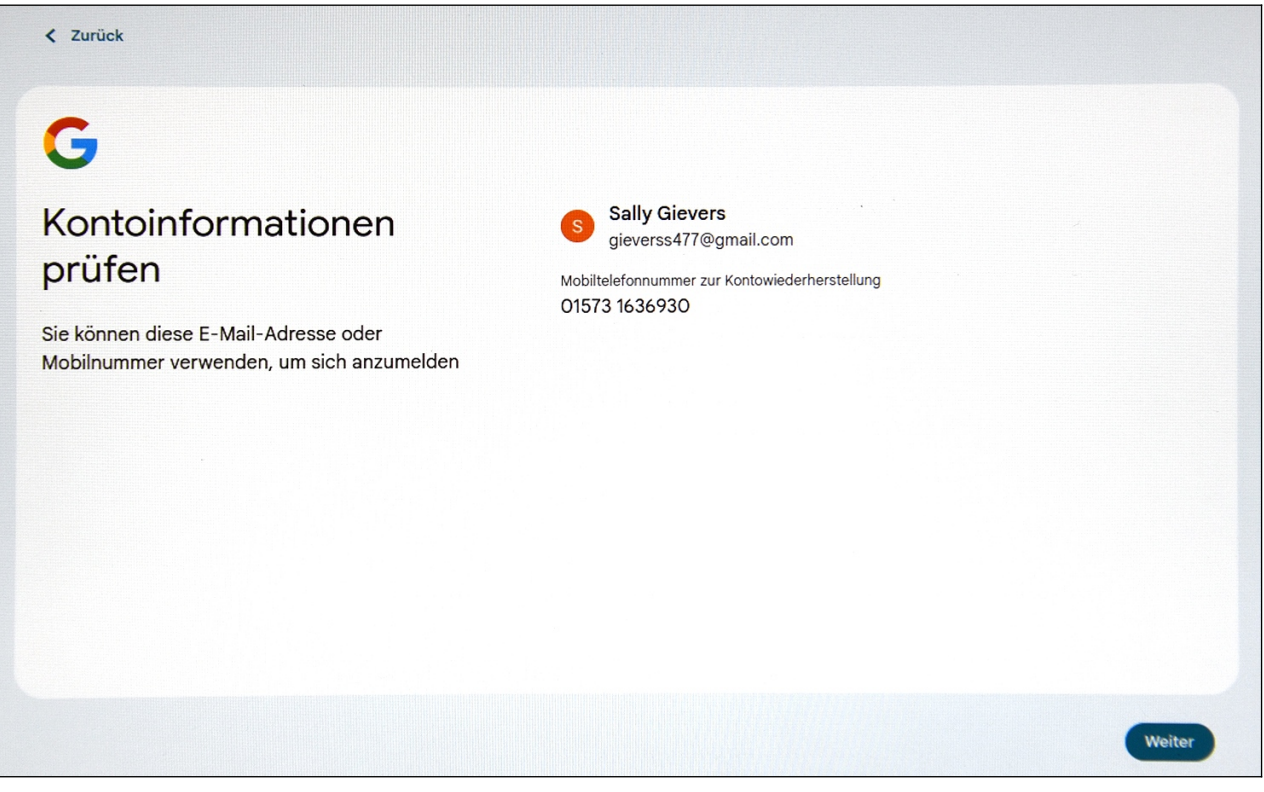

Schließen Sie den Hinweis mit *Weiter.*

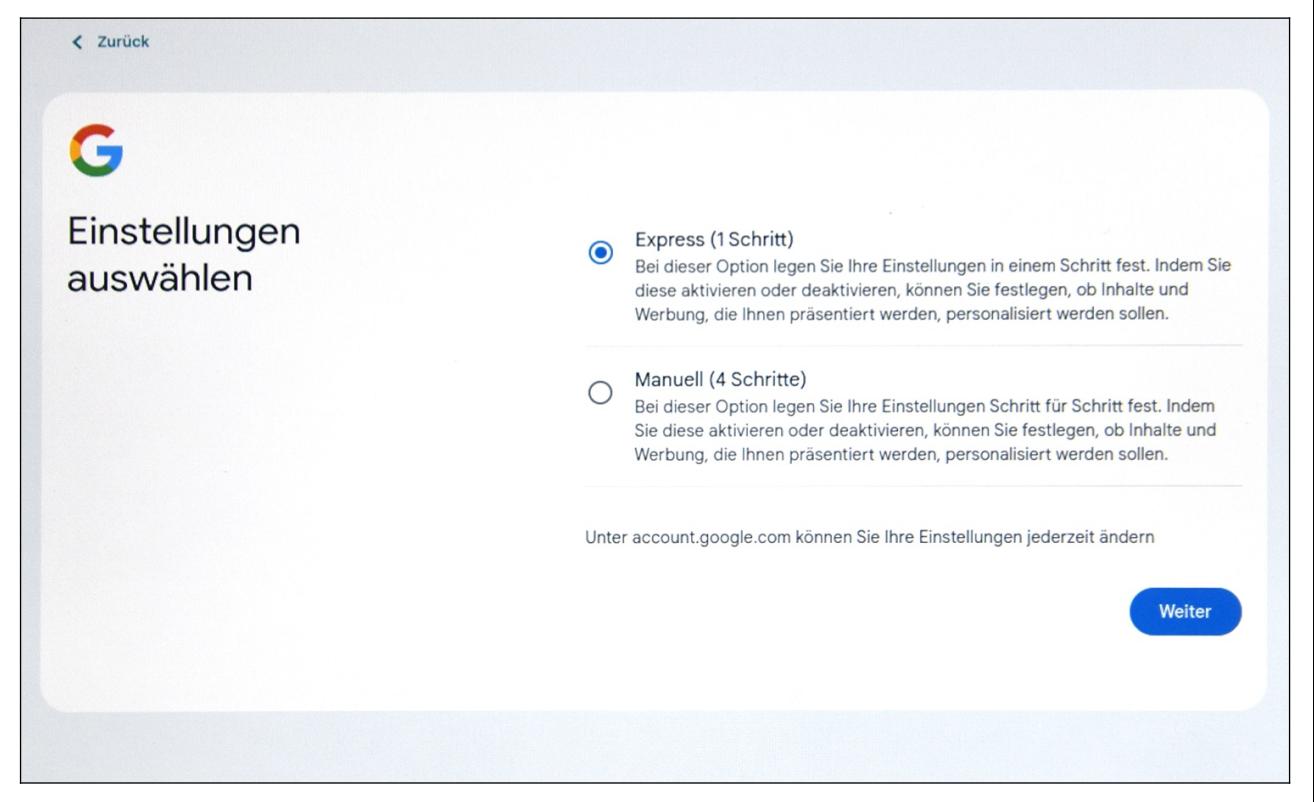

Bei den Einstellungen aktivieren Sie der Einfachheit halber *Express* und gehen auf *Weiter*.

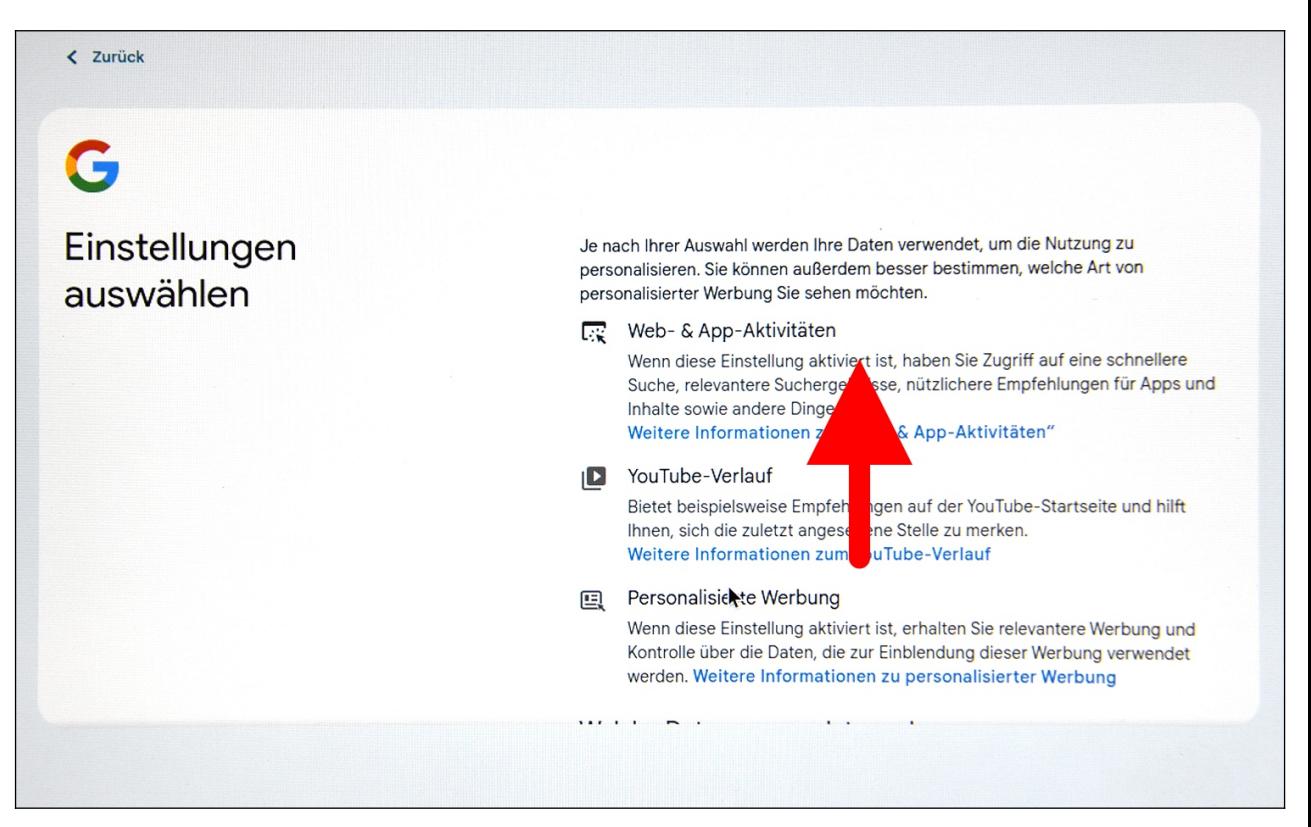

Auch hier müssen Sie, wie bereits oben gezeigt, die Bildschirmseite durchrollen: Bei einem Gerät mit Touchscreen geschieht dies per Wischgeste nach oben auf dem Bildschirm, ansonsten durch Wischen mit zwei Fingern gleichzeitig auf dem Touchpad nach unten.

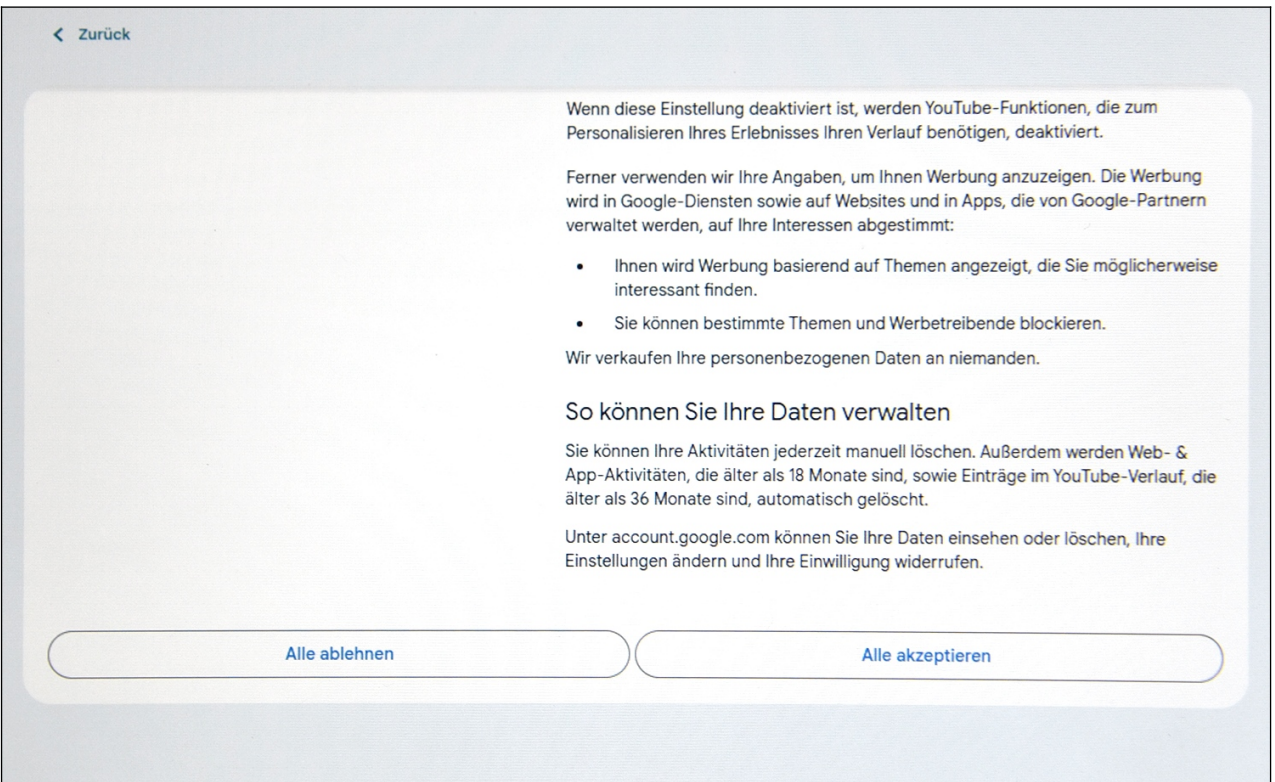

Gehen Sie auf *Alle akzeptieren.*

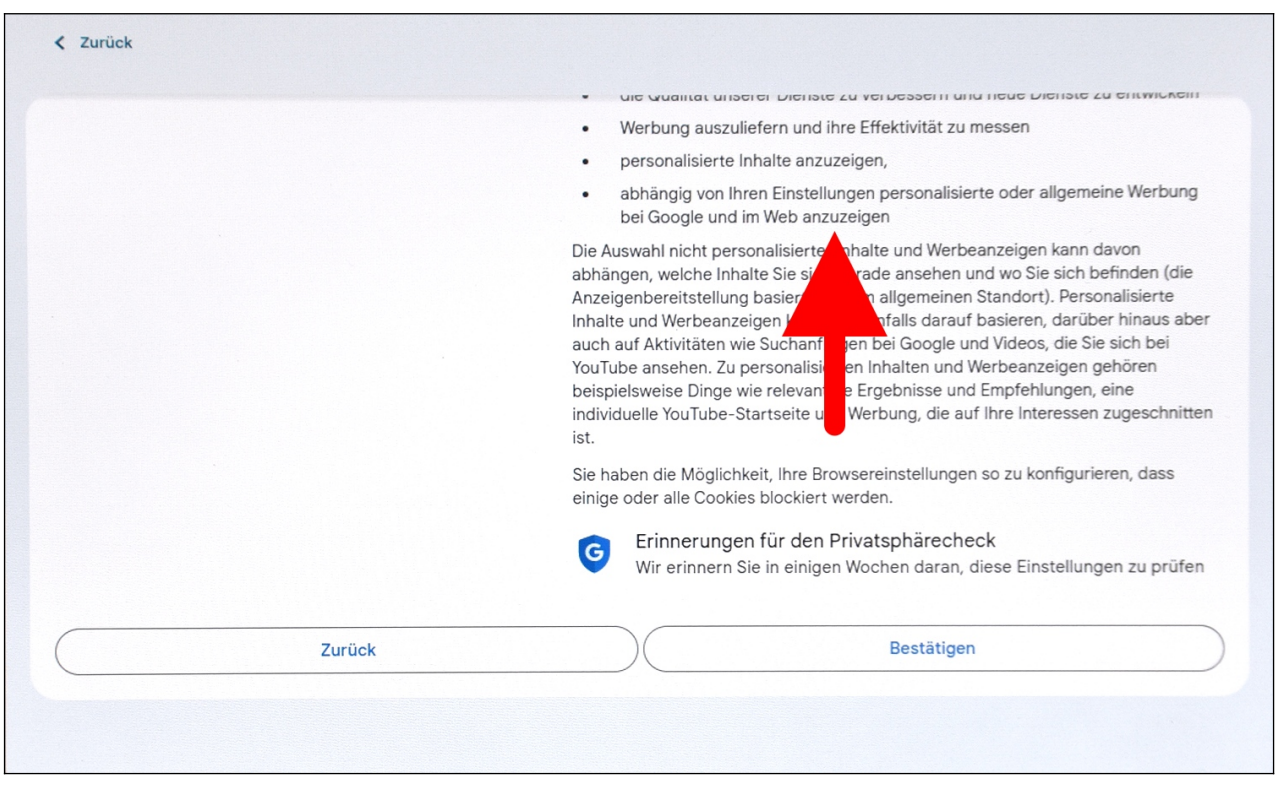

Auch im *Einstellungen bestätigen*-Bildschirm rollen Sie mit einer Wischgeste durch die Anzeige. Gehen Sie auf *Bestätigen.*

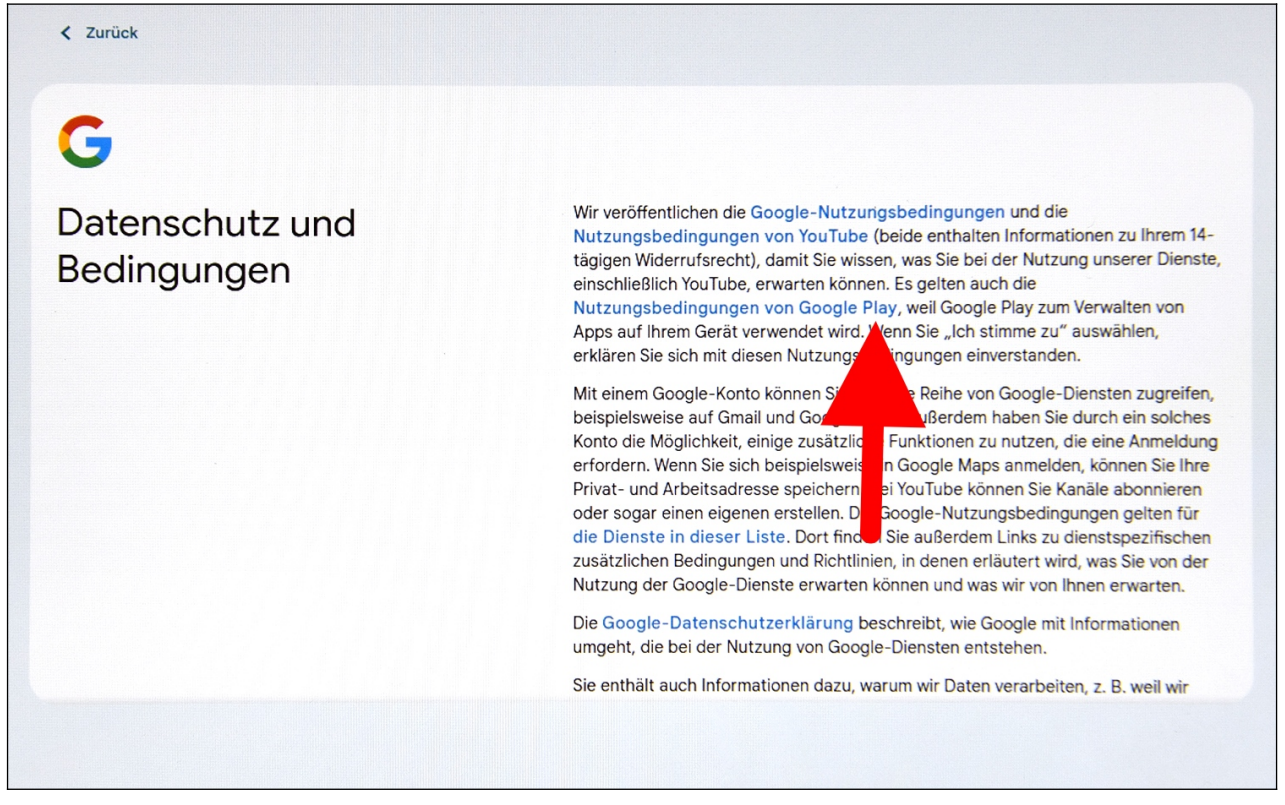

Blättern Sie durch die Datenschutzbedingungen und betätigen Sie *Ich stimme zu.*

Lesen Sie im Kapitel *[3.3](#page--1-10) [Weitere Einrichtung](#page--1-10)* weiter.

# *3.2 Vorhandenes Google-Konto*

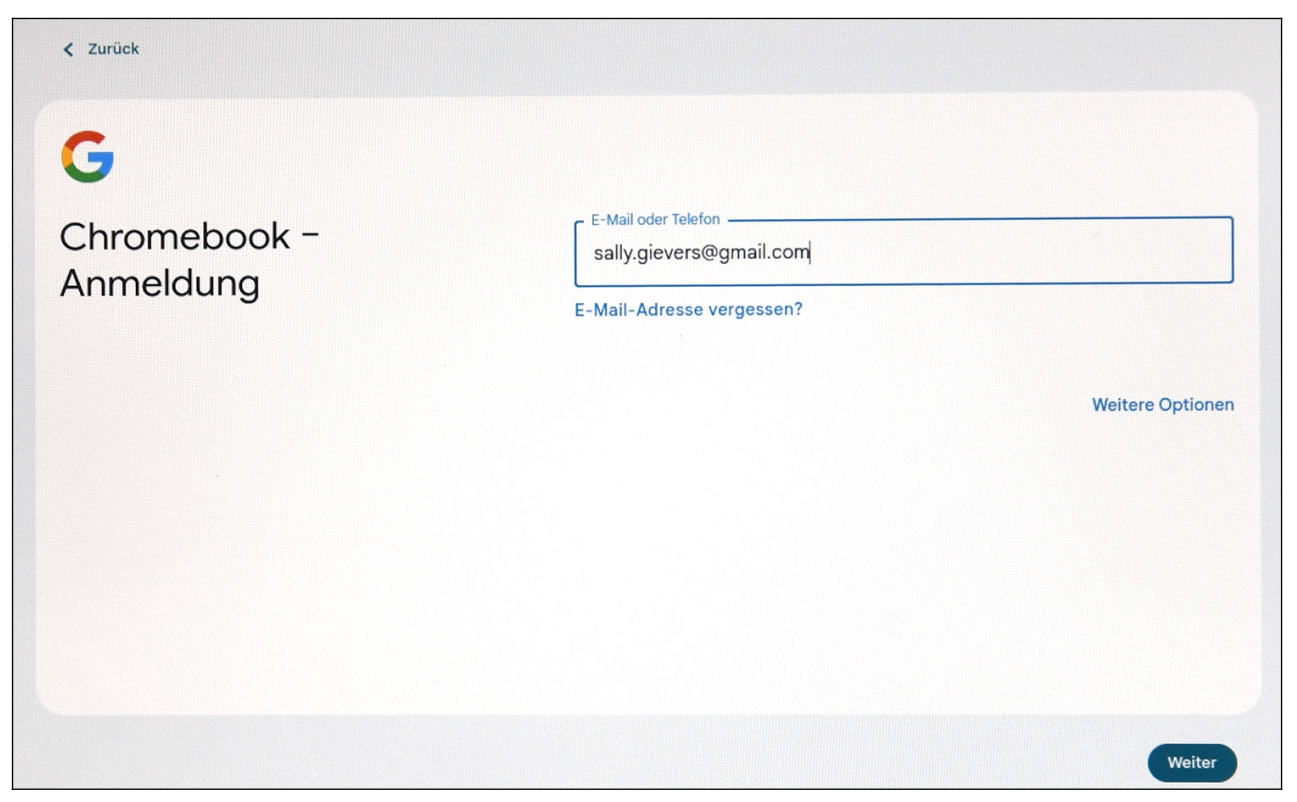

Sie haben ein Android-Handy oder Tablet? Dann dürften Sie auch bereits ein Google-Konto besitzen. Geben Sie zunächst den Namen Ihres Google-Kontos ein und betätigen Sie *Weiter.*

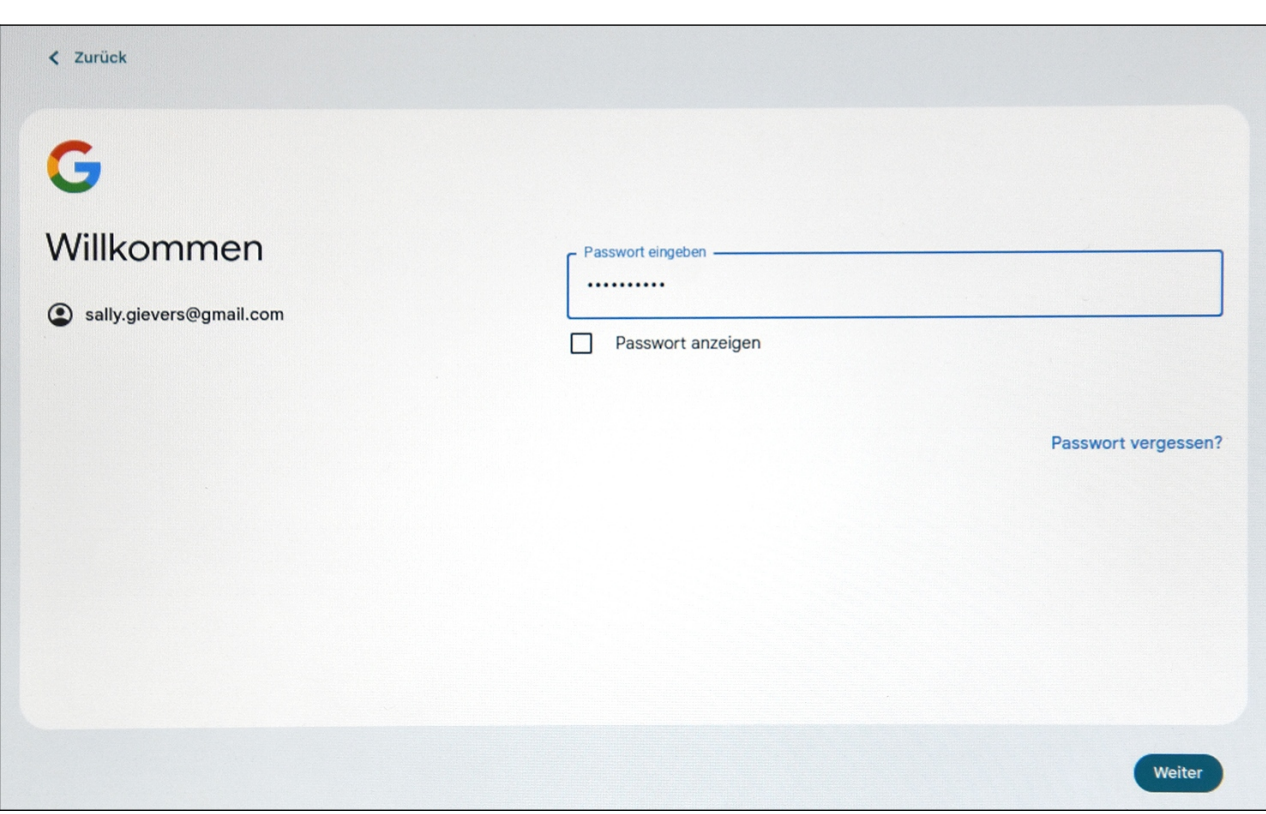

Anschließend tippen Sie das zugehörige Passwort ein und gehen auf *Weiter.* Lesen Sie im nächsten Kapitel weiter.

# *3.3 Weitere Einrichtung*

Bitte beachten Sie, dass bei Ihnen die folgenden Einrichtungsbildschirme möglicherweise in anderer Form oder Reihenfolge erscheinen. Im Zweifelsfall wählen Sie einfach die naheliegenste Option.

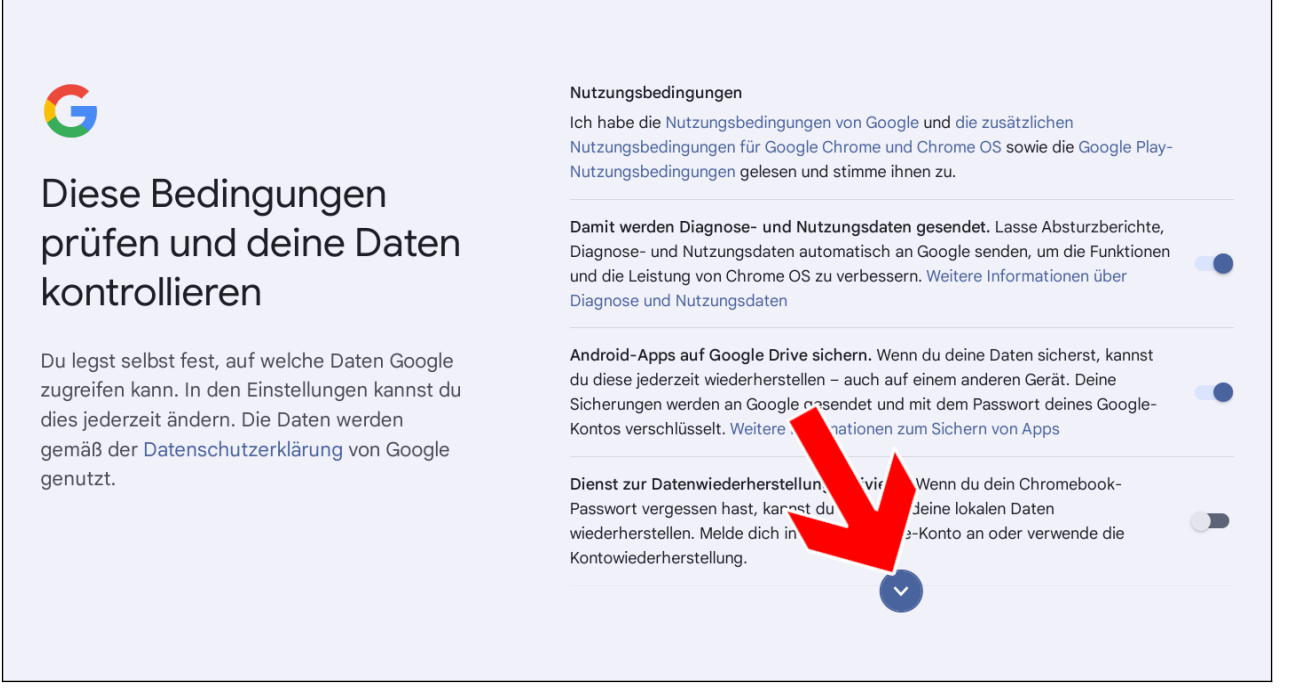

Klicken Sie auf die runde Schaltleiste, was die Optionen ausklappt und betätigen Sie *Akzeptieren und Fortfahren.*

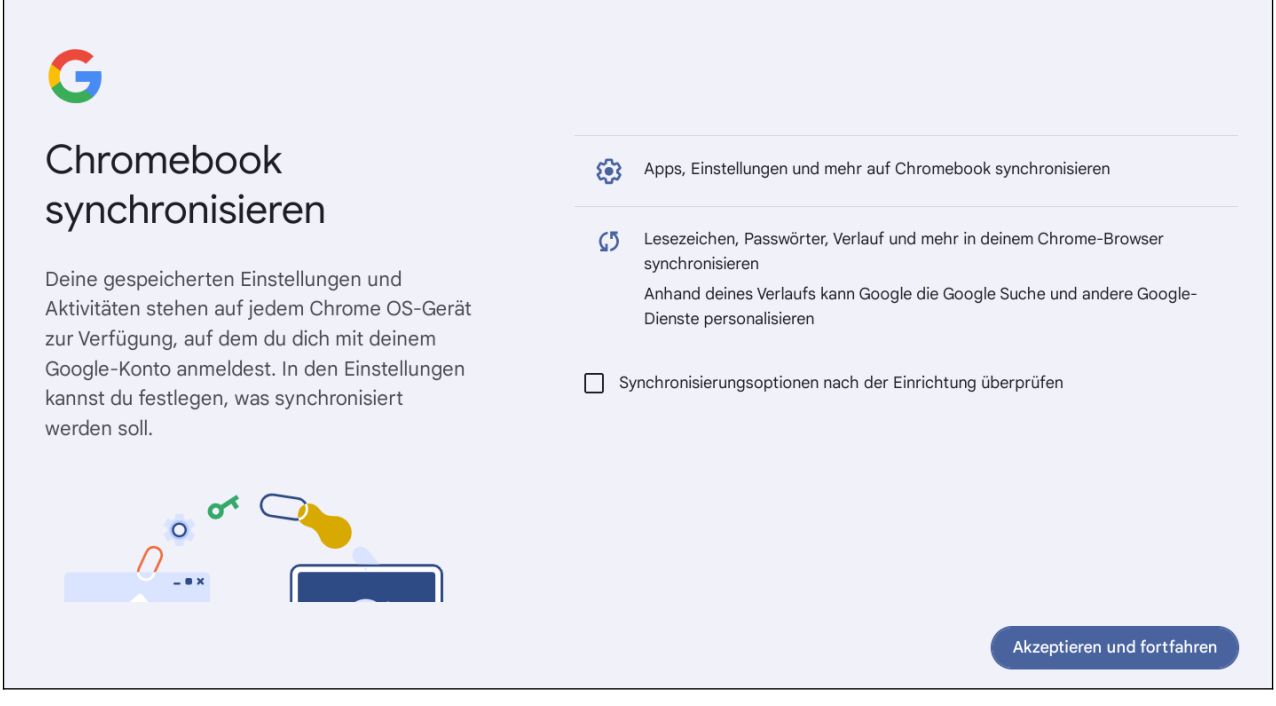

Betätigen Sie *Akzeptieren und fortfahren.*

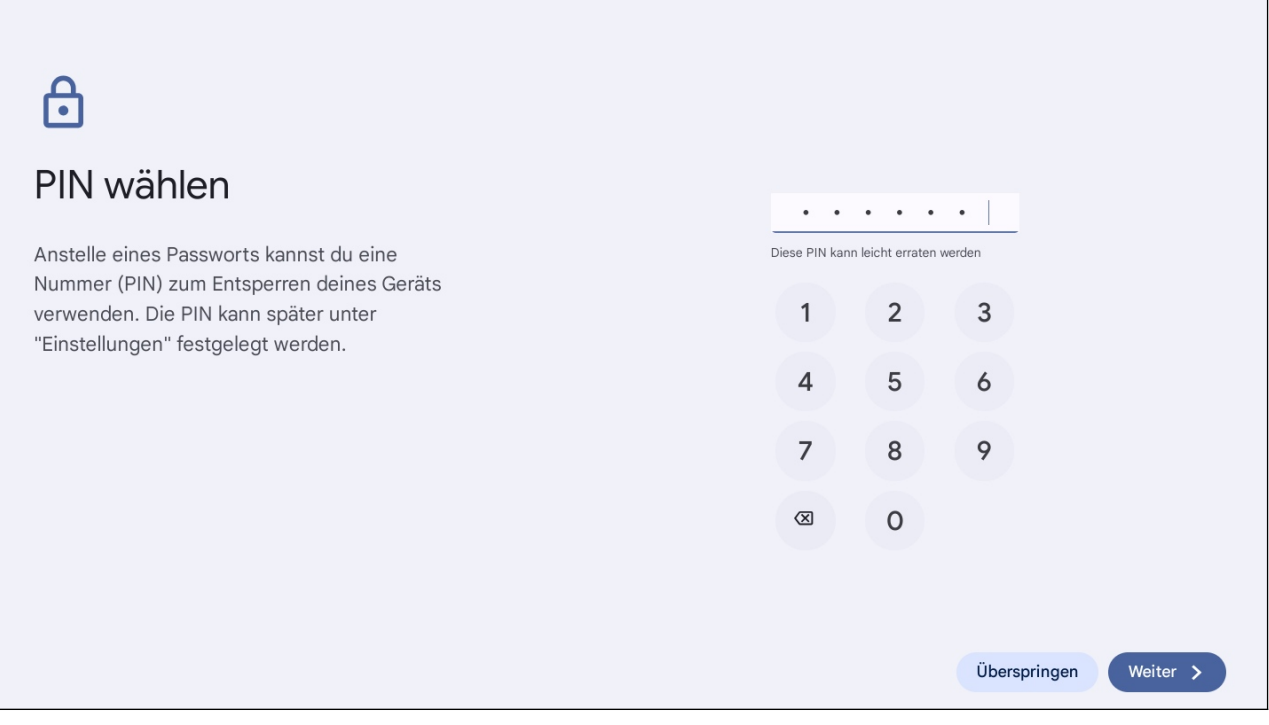

Für einige sicherheitsrelevante Funktionen müssen Sie das Passwort von Ihrem Google-Konto eingeben. Alternativ können Sie stattdessen eine mindestens sechstellige PIN verwenden, die Ihnen einige Tipparbeit erspart. Nach der PIN-Eingabe betätigen Sie *Weiter.*

Anschließend müssen Sie die PIN erneut eingeben. Betätigen Sie dann *Weiter* und im folgenden Bildschirm *Fertig.*

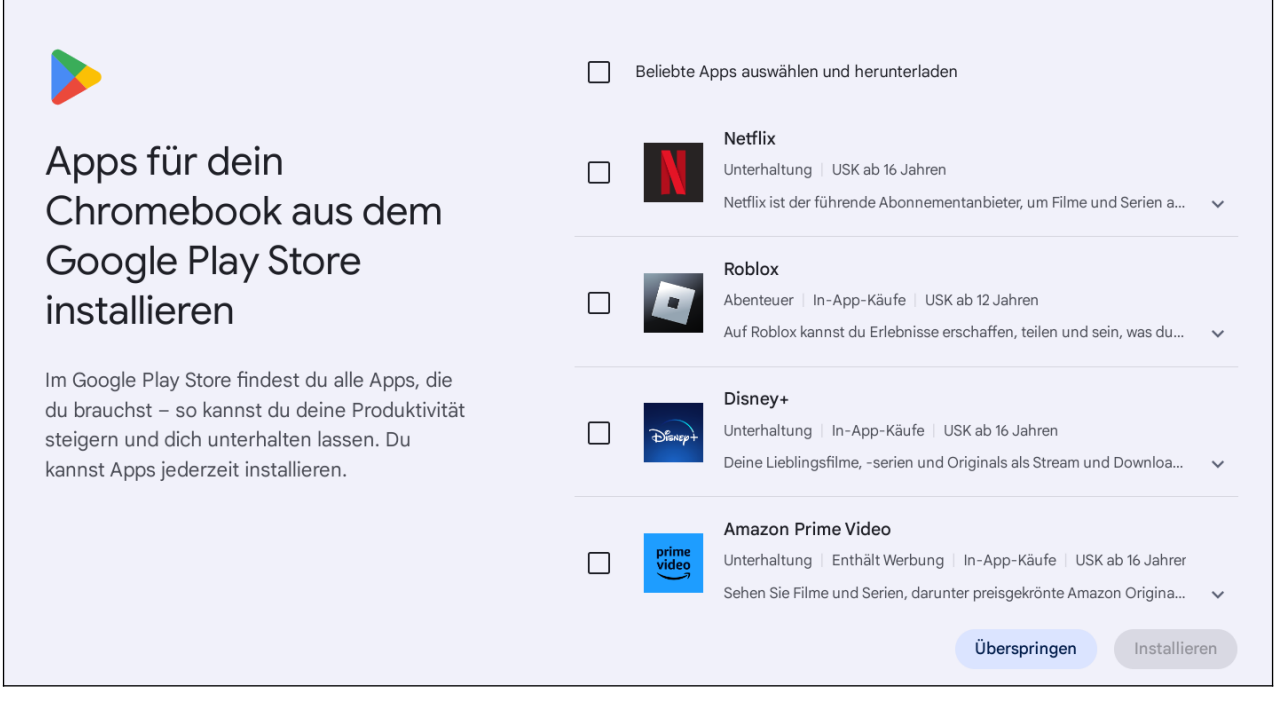

#### In diesem Bildschirm betätigen Sie *Überspringen.*

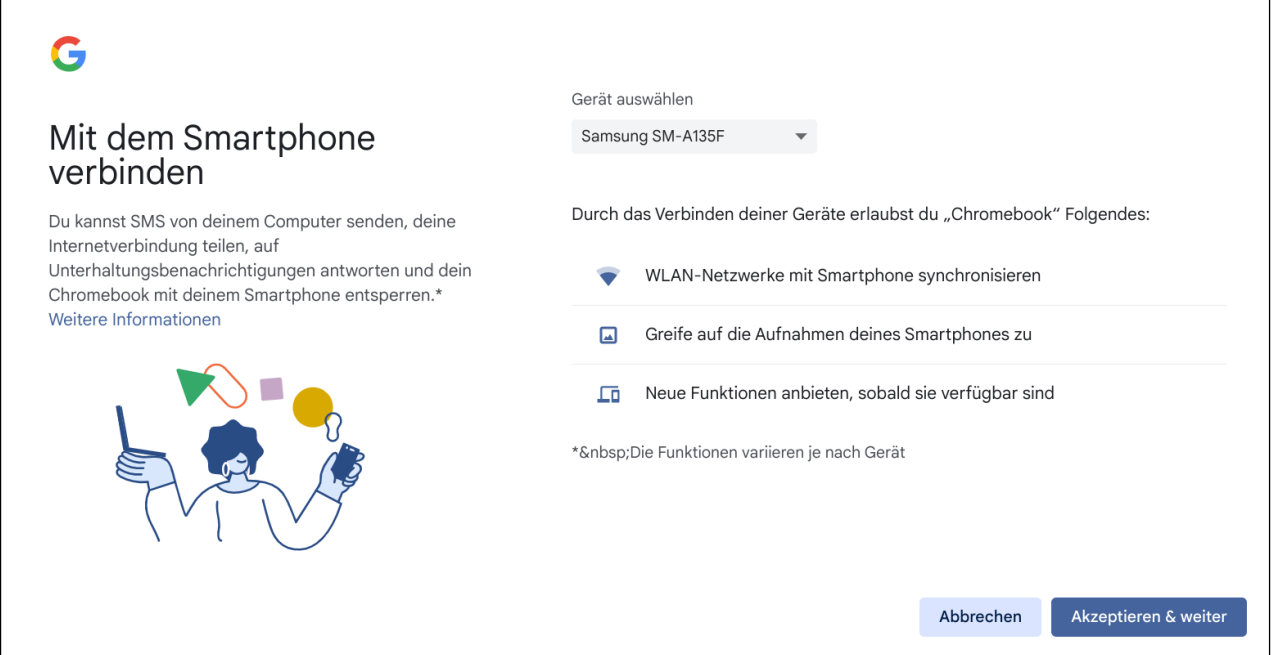

Sofern Sie das Google-Konto des Chromebooks auch auf einem Android-Handy verwenden, erscheint dieser Bildschirm. Gehen Sie auf *Akzeptieren & Weiter*, damit von dort die Einstellungen übernommen werden. Dazu gehören zum Beispiel die WLAN-Passwörter.

# 먫

# Weitere Funktionen zum Einrichten auswählen

Wähle alle zutreffenden Optionen aus. Du findest diese Optionen auch in den Einstellungen, wenn du die Einrichtung deines Geräts (Chromebook) fertiggestellt hast.

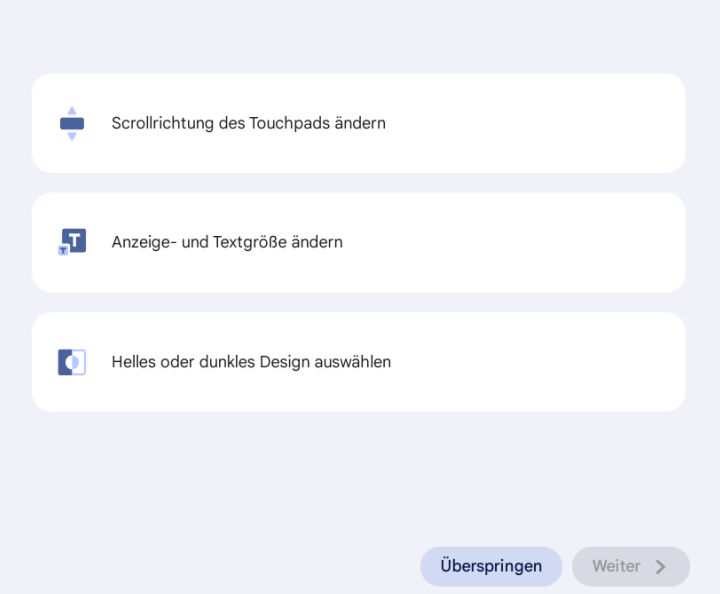

#### Betätigen Sie *Überspringen.*

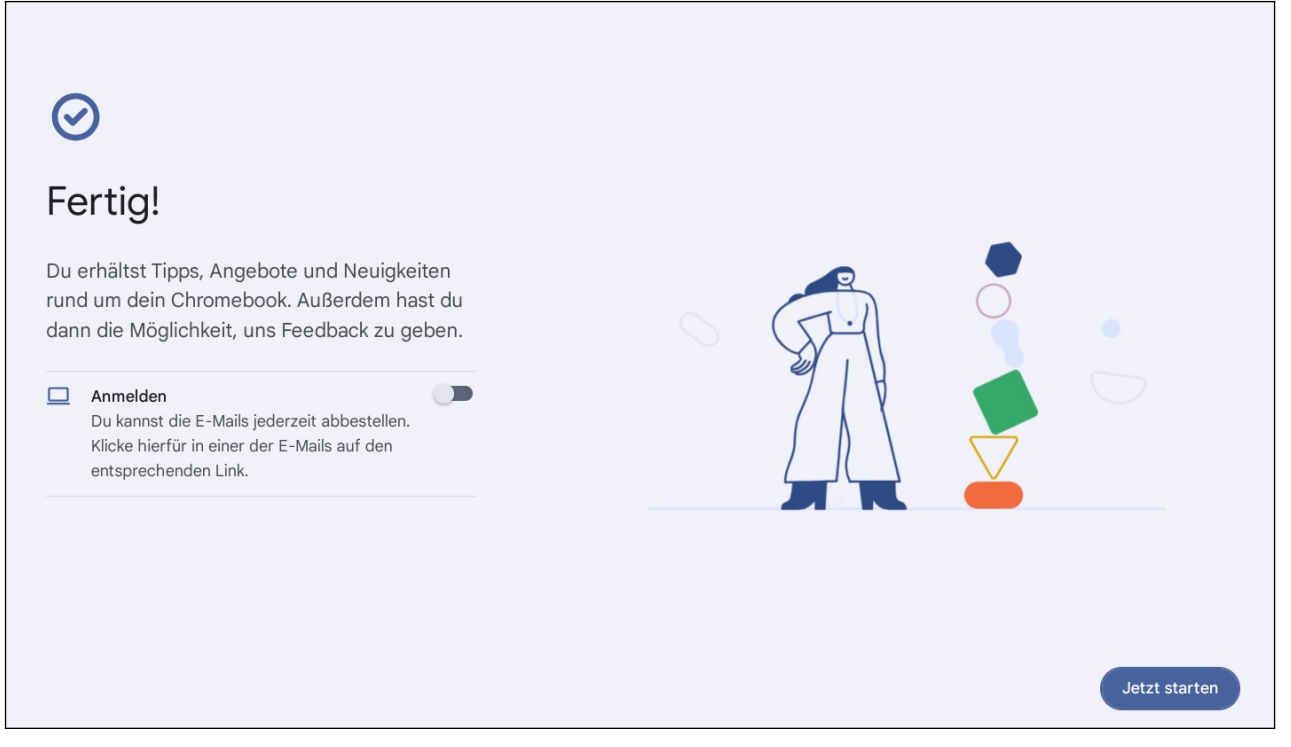

Klicken Sie auf *Jetzt starten.*

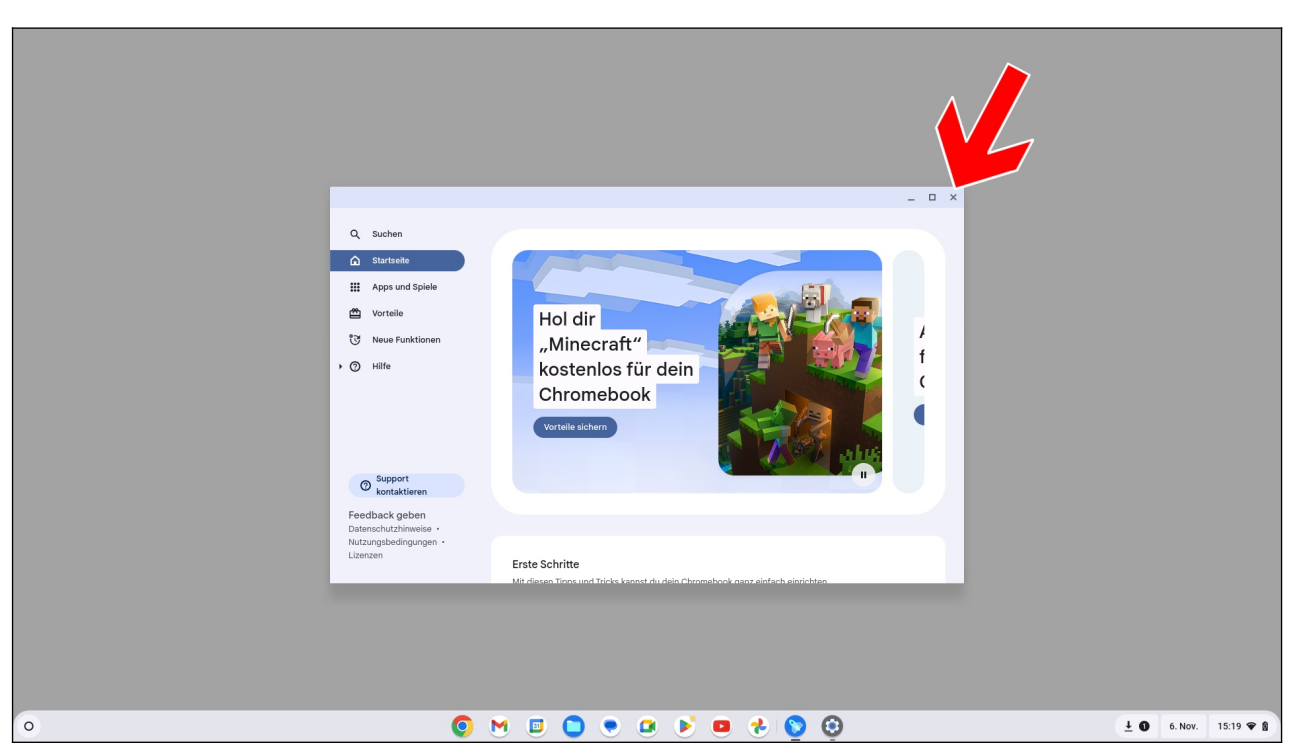

Den folgenden Dialog schließen Sie, indem Sie mit dem Mauszeiger auf das  $\bm{\times}$  (Pfeil) klicken. Sie können nun produktiv mit dem Chromebook arbeiten.

# **4. Grundlagen der Bedienung**

In diesem Kapitel stellen wir das Bedienkonzept Ihres Chromebooks genauer vor.

Für dieses Buch wurde ein Acer-Chromebook verwendet, auf die sich auch alle Tastenfunktionen beziehen. Je nach Hersteller können einzelne Tastenbeschriftungen bei Ihrem Gerät abweichen. Spätere Updates des von Google entwickelten Betriebssystems können im übrigen dazu führen, dass zusätzliche Funktionen oder Anwendungen verfügbar sind.

# *4.1 Ein- und Ausschalten*

Im Gegensatz zu Notebooks oder PCs brauchen Sie Ihr Chromebook nie auszuschalten, denn der Stromverbrauch ist bei Nichtnutzung sehr gering. Zudem schaltet sich das Display automatisch nach einigen Minuten, oder wenn Sie das Gerät zuklappen, automatisch ab.

Öffnen des Deckels, Nutzung des Touchpads oder Betätigen einer Taste schalten das Display wieder ein.

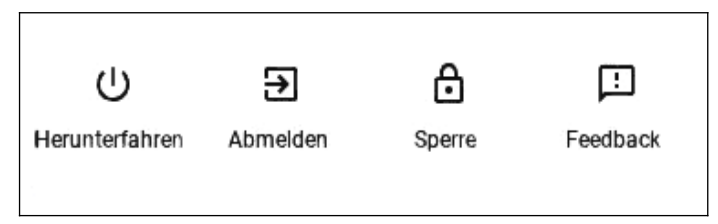

Möchten Sie dennoch Ihr Gerät ausschalten, dann halten Sie den Ein-/Ausschalter für einige Sekunden gedrückt, bis das Popup erscheint, in dem Sie auf *Herunterfahren* gehen.

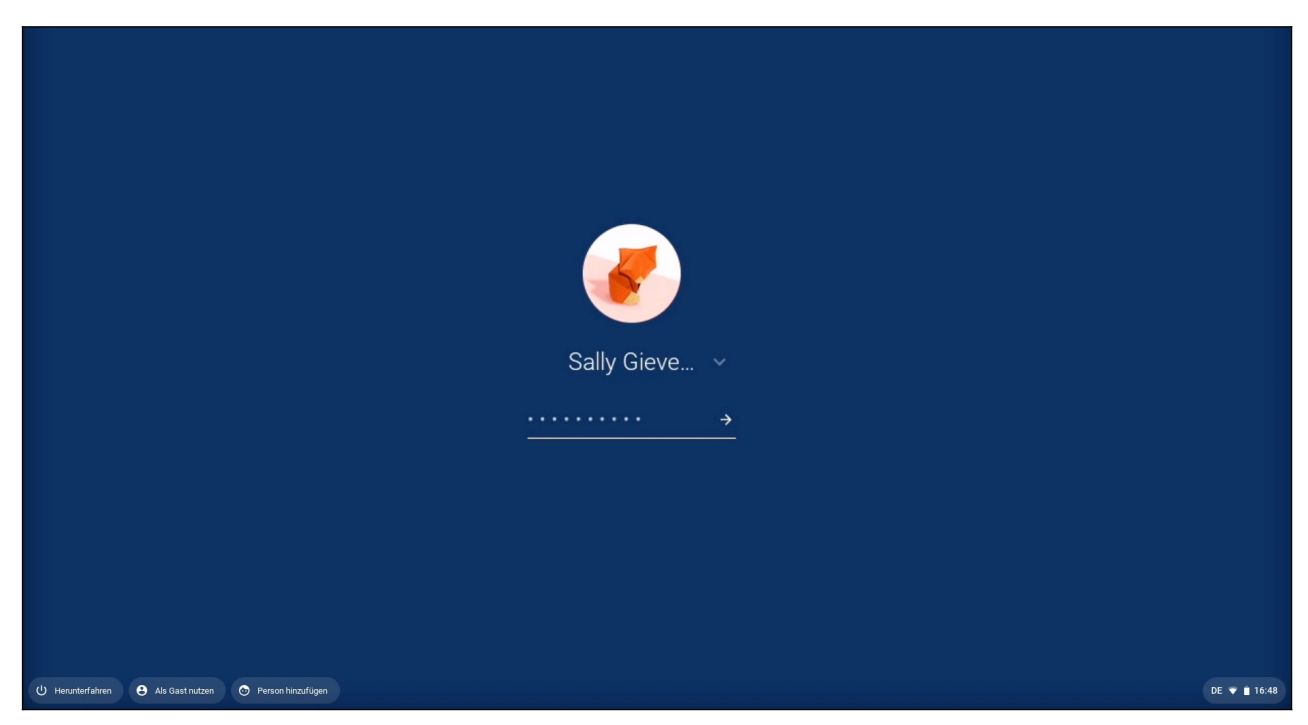

Beim nächsten Einschalten mit dem Ein/Ausschalter erhalten Sie den Anmeldebildschirm.

Erfassen Sie Ihr Passwort und betätigen Sie die ← (Enter)-Taste. Den Kontonamen brauchen Sie dagegen nicht einzugeben, denn der ist von Ihrem letzten Anmeldevorgang noch bekannt.

Sofern Sie bei der Einrichtung eine PIN angelegt haben, müssen Sie diese eingeben. Falls Sie diese inzwischen vergessen haben, betätigen Sie *Zu Passwort wechseln* und geben stattdessen das Passwort Ihres Google-Kontos ein.

# *4.2 Displaysperre*

Sie müssen kurz Ihren Arbeitsplatz verlassen, möchten aber nicht, dass Dritte auf Ihr Chromebook zugreifen? Dann aktivieren Sie die Sperre. Dafür gibt es mehrere Möglichkeiten.

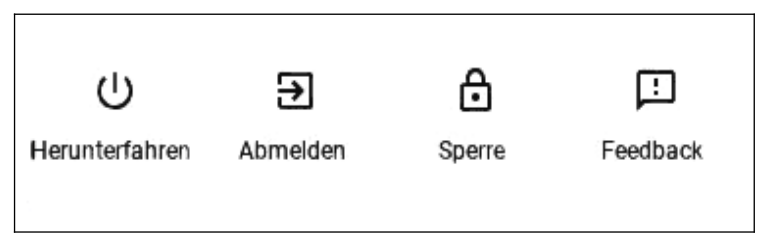

Halten Sie den Ein-/Ausschalter für einige Sekunden gedrückt, bis das Popup erscheint, in dem Sie auf *Sperre* gehen.

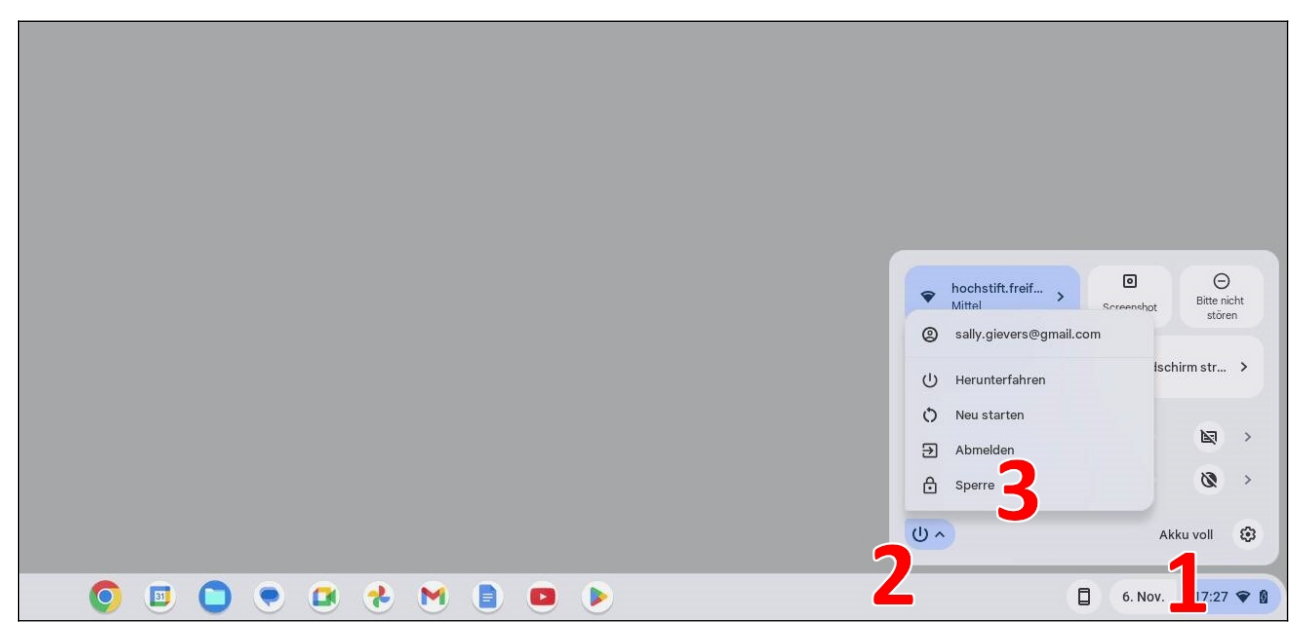

Alternativ klicken/tippen Sie rechts unten (Pfeil) auf den Statusbereich (1), der daraufhin ausklappt. Betätigen Sie dort die  $\mathcal{O}$ -Schaltleiste (2) und wählen Sie im Popup-Menü Sperre.

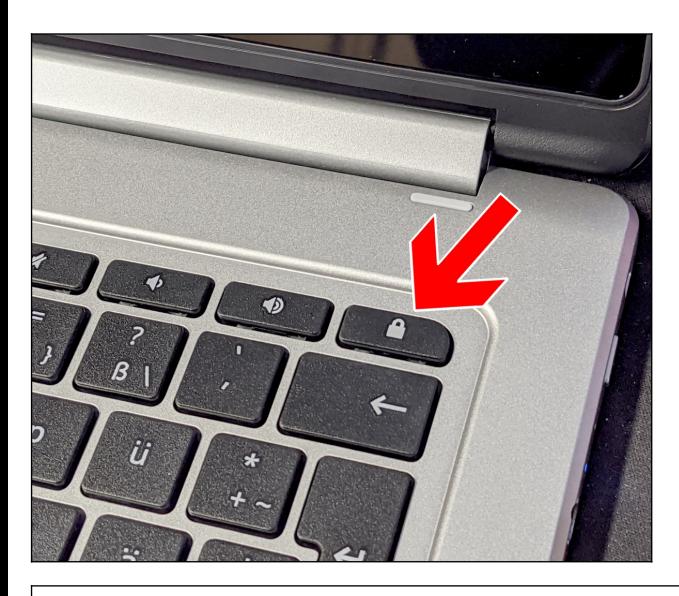

Möchten Sie dagegen nur die Displaysperre aktivieren, um Unbefugten in Ihrer Abwesenheit den Zugriff zu verbieten, dann betätigen Sie gleichzeitig die Tasten  $\mathbf{Q}$  + L. Erst nach Eingabe Ihres Google-Konto-Passworts gibt das Chromebook dann den Zugriff wieder frei.

Es gibt auf dem Markt auch Chromebook-Modelle mit einer separaten  $\blacksquare$ -Taste (Pfeil), über die- Sie die Displaysperre aktivieren. Halten Sie die Taste für einige Sekunden gedrückt.

Sie werden noch feststellen, dass man viele Aktionen auf dem Chromebook schneller mit einer Tastenkombination als durch Anklicken von Menüs oder Schaltleisten erledigt. Im Laufe des Buchs lernen Sie deshalb noch viele weitere sinnvolle Tastenkombinationen kennen.

### *4.3 Betriebszustände*

Das Chromebook nutzt drei verschiedene Betriebszustände:

- 1. Chromebook läuft und Display eingeschaltet
- 2. Chromebook läuft und Display ausgeschaltet
- 3. Chromebook ausgeschaltet

Standardmäßig schaltet sich das Display nach einigen Minuten ab. Wenn Sie das Chromebook längere Zeit nicht nutzen, können Sie es herunterfahren, indem Sie mehrere Sekunden lang die Ein/Ausschalter-Taste gedrückt halten (siehe Kapitel *[4.1](#page--1-20) [Ein- und Ausschalten](#page--1-20)*). Damit melden Sie sich auch ab, sodass niemand anders Zugriff auf Ihre Daten erhält. Wie Sie sich ohne das Gerät abzuschalten abmelden, erfahren Sie im vorherigen Kapitel *[4.2](#page--1-5) [Displaysperre](#page--1-5)*.

Den Betriebszustand erfahren Sie bei fast alle Chromebooks über LEDs, für deren genaue Funktionsweise Sie das Handbuch konsultieren sollten.

## *4.4 Tastatur und Tastenfunktionen*

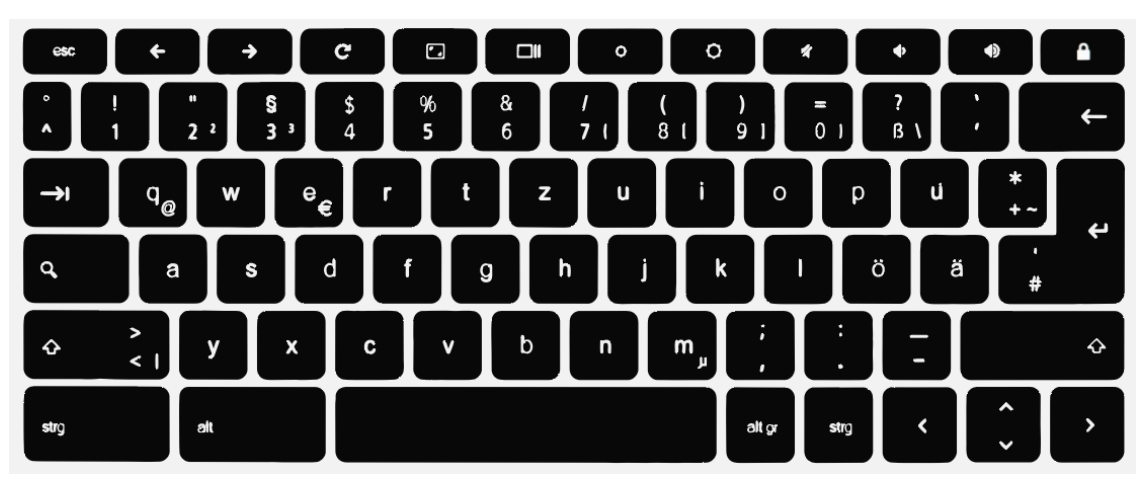

Die Tastenbeschriftung mag zwar je nach Gerät etwas anders aussehen, die Belegung ist aber bei allen Chromebooks gleich. Es fallen die vielen Funktionstasten ins Auge.

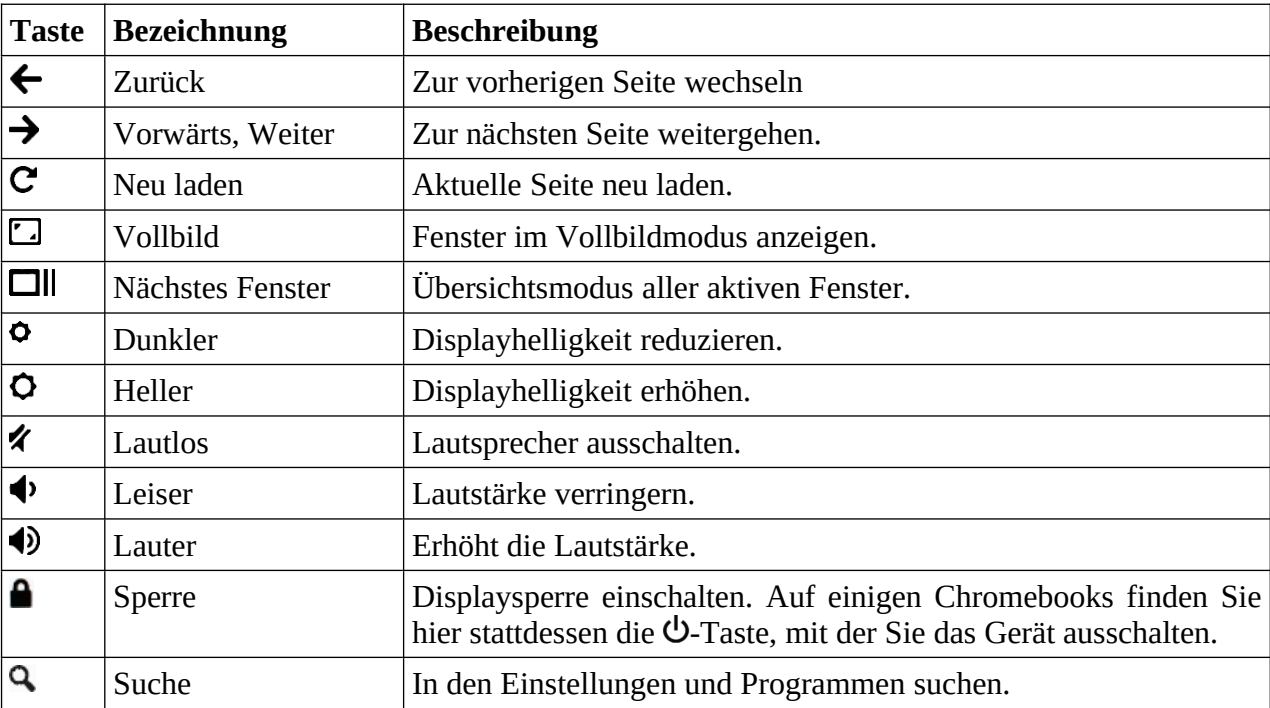

Im Laufe dieses Buchs werden wir noch genauer auf die Funktionstasten eingehen. Sie können diese jetzt aber gerne mal ausprobieren, denn kaputt machen Sie damit nichts.

Häufig nutzen dürften Sie in Zukunft  $\Phi/\Phi$  für die Regelung der Displayhelligkeit und  $\hat{\mathcal{L}}/\hat{\mathcal{L}}/\hat{\mathcal{L}}$ um die Lautstärke anzupassen.

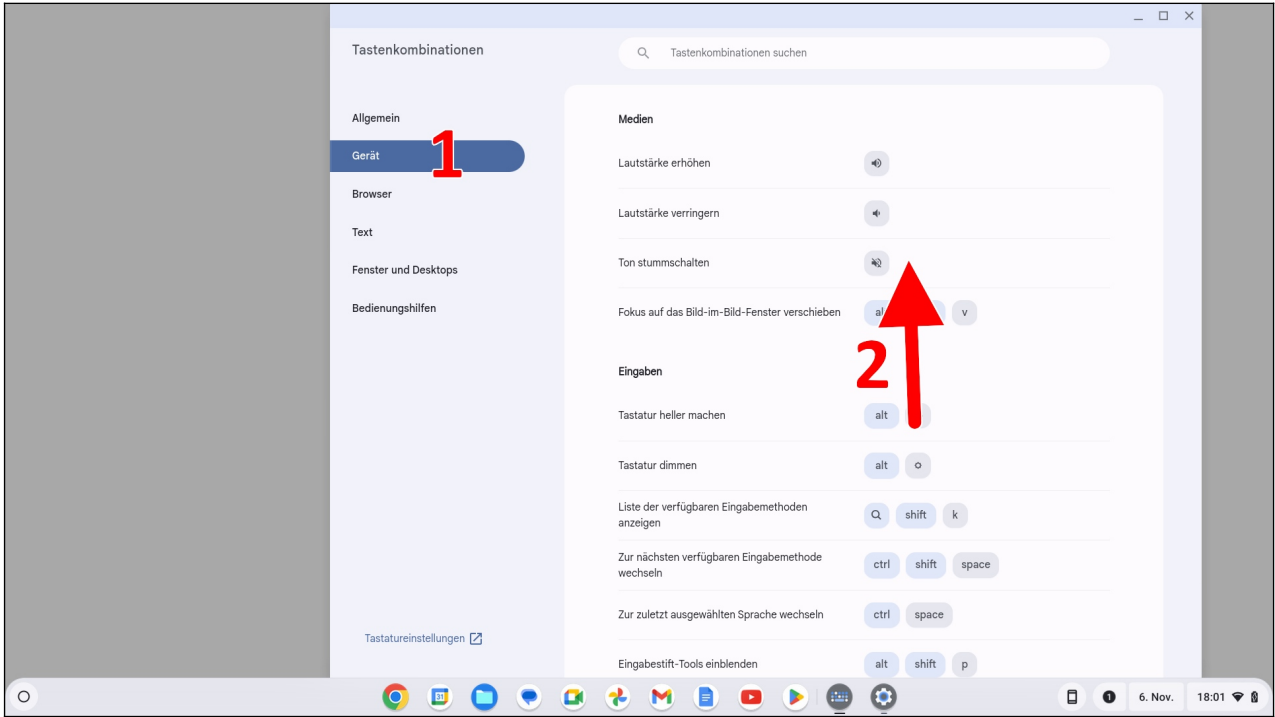

Alle verfügbaren Tastenkombinationen stellt Ihnen das Chromebook mit einer eigenen Tastenkombination vor. Betätigen Sie einfach strg + alt +  $\bf{Q}$ -Taste auf der Tastatur ( $\bf{Q}$  finden Sie auf der linken Seite der Tastatur). Aktivieren Sie mit einem Mausklick/Antippen eines der Register auf der linken Seite (1) und wischen/rollen Sie durch die Anzeige (2). Mit der  $X$ -Schaltleiste (3) schließen Sie das Fenster.

**Wichtig:** Aus Vereinfachungsgründen gehen wir künftig in diesem Buch davon aus, dass Sie ein Chromebook ohne Touchscreen nutzen. Wenn wir von »Klicken« sprechen, können Sie also auf einem Touchscreen-Gerät auch einfach die jeweilige Schaltleiste antippen. Im Kapitel *[4.5.5](#page--1-15) [Das](#page--1-15) [Touchpad](#page--1-15)* gehen wir noch auf die Touchpad-Funktionen und den entsprechenden Touchscreen-Gesten ein.

In einigen Situationen, bei denen eine Touchscreen-Wischgeste sehr nützlich ist, werden wir diese aber natürlich vorstellen.